# GeneArt Dashboard 사용자 매뉴얼

**ThermoFisher**<br>SCLENTIFIC

C

# GeneArt Services Dashboard Ordering made easy

### GeneArt의 모든 서비스를 한 페이지에서 확인 가능

- Cloned Genes & DNA Fragment 디자인 툴
- Plasmid 재주문
- GeneArt Project 주문 상태 확인 및 관리
- 총 가격 계산 가능
- 편리하게 GeneArt service 견적 요청 가능

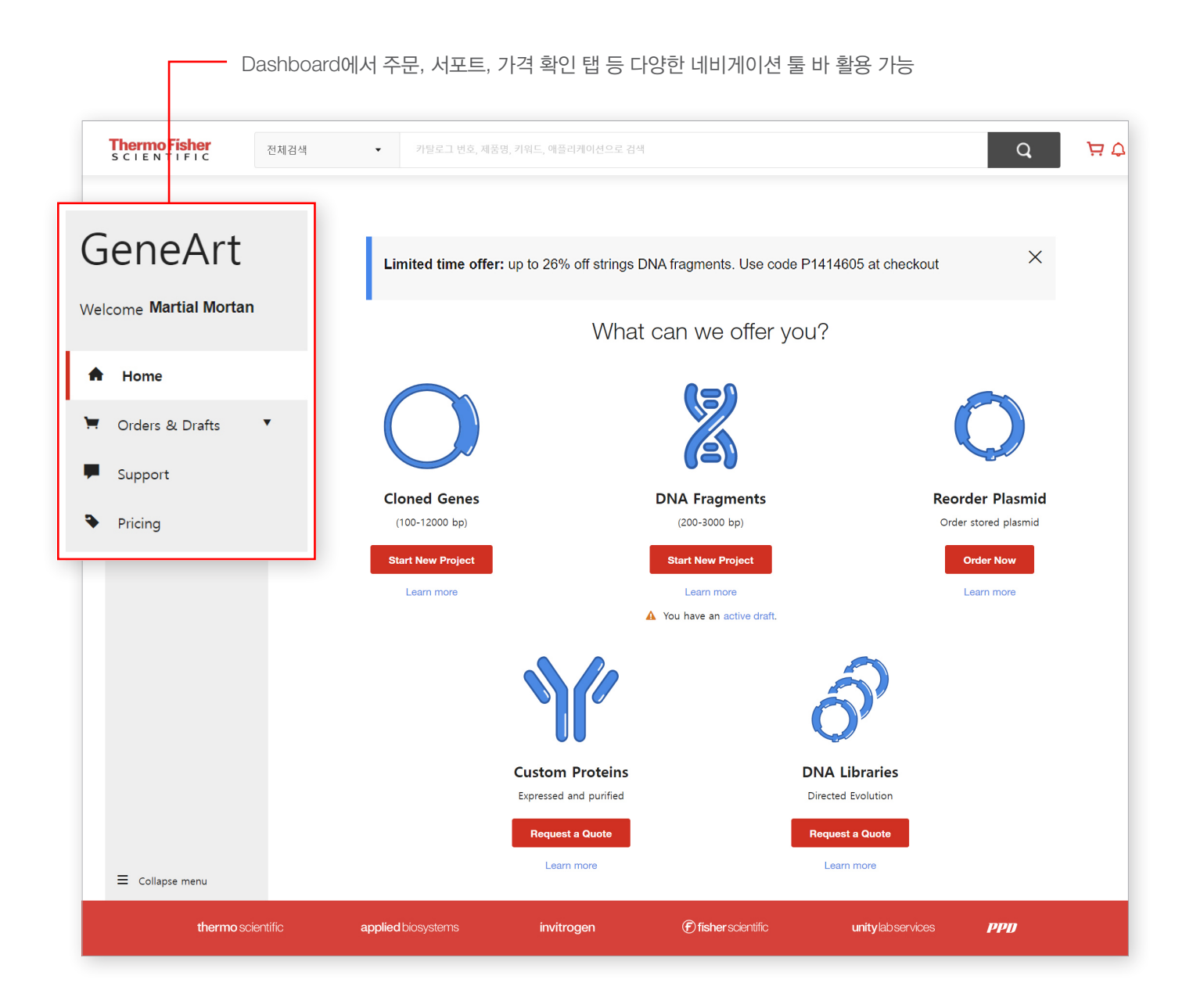

# Project Manager

### Orders & Drafts

- 간략한 주문 내역을 각 Column으로 분류하여 확인 가능
- Project name 또는 Project ID로 검색 가능

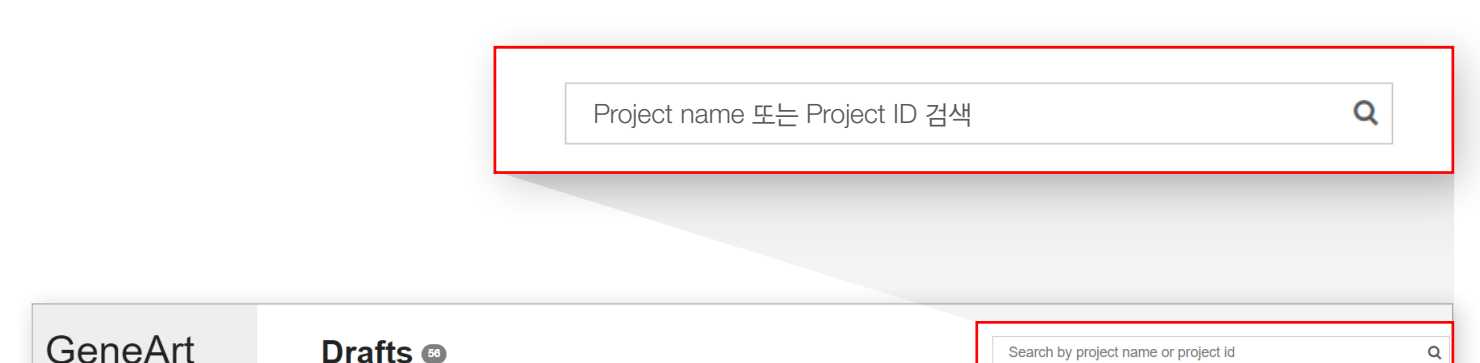

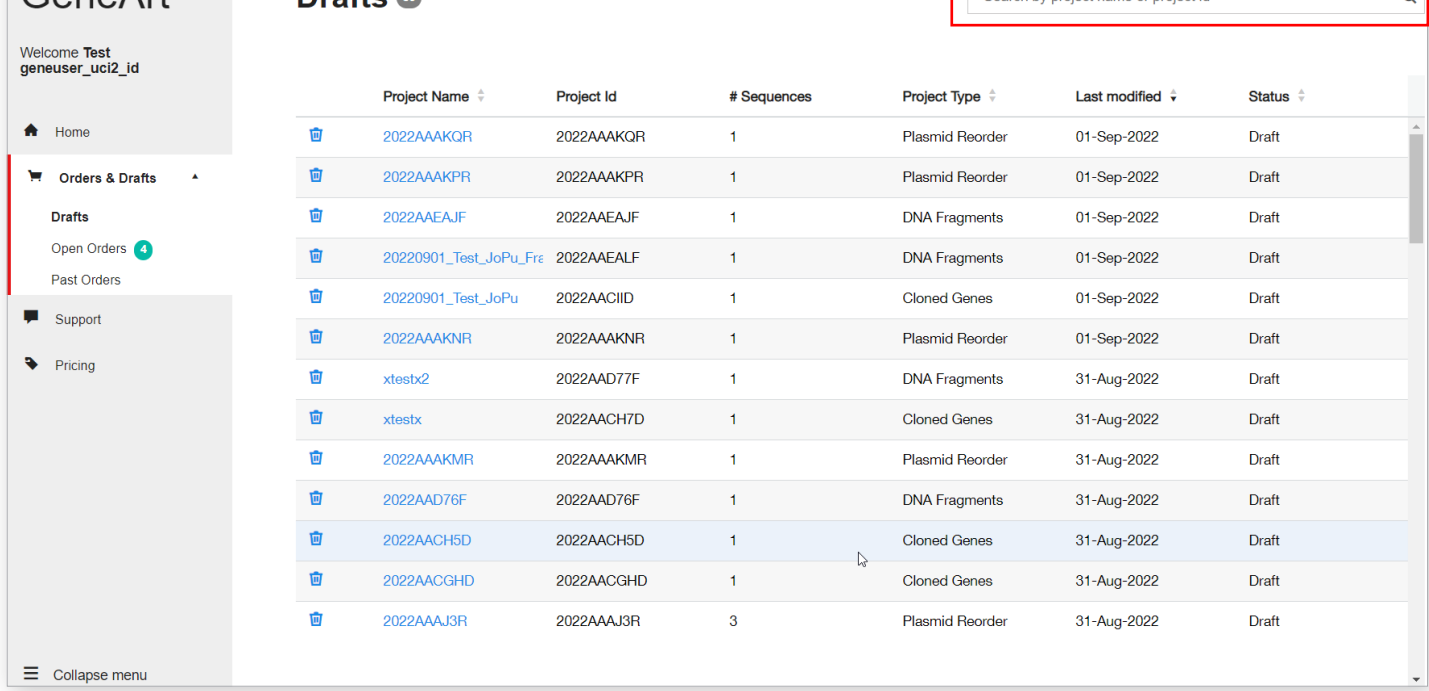

## Status tracking

### Dashboard – Open Orders에서 상태 추적 가능

- 모든 order에 대한 정보 엑셀로 추출 가능
- 생성된 모든 프로젝트는 추적 가능 Classic portal 과 String Assistant 모두 가능
- 검색 및 분류 가능
- 모든 프로젝트 상태 엑셀로 추출 가능
- 상태 업데이트 시 쉽게 확인 가능

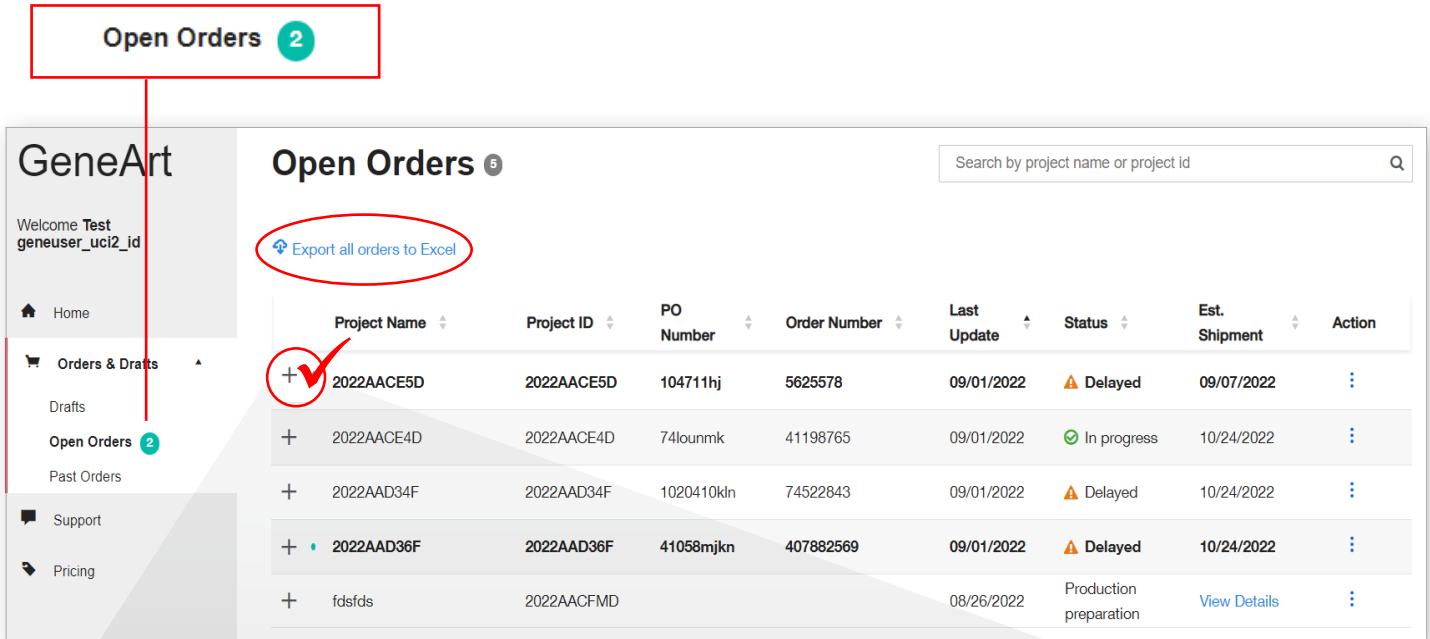

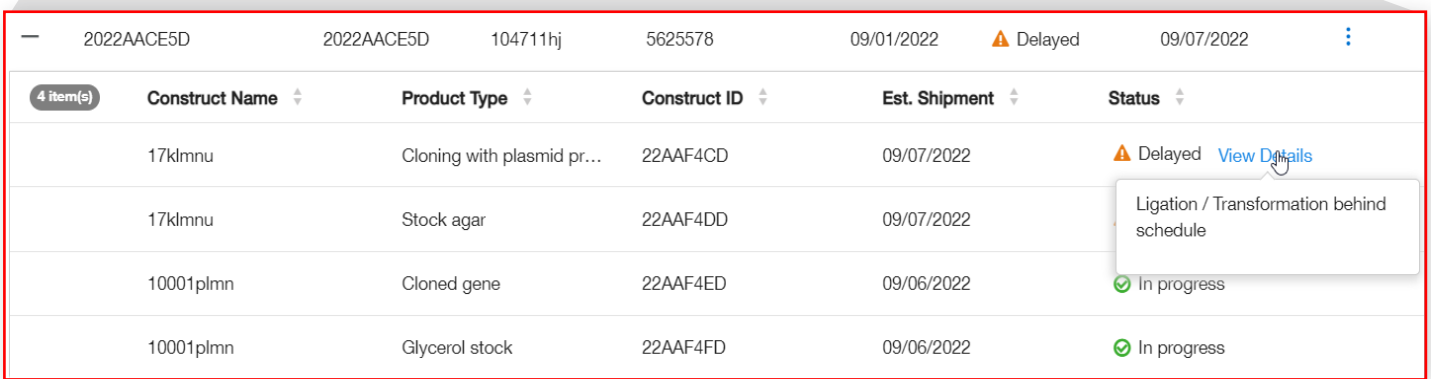

- Construct list 확인 가능
- 현재 진행상황 실시간으로 확인 가능
- 지연 알림 및 사유 확인 가능
- 예상 입고일 및 지연될 경우 입고일 확인 가능

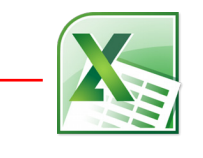

### Open Orders ®

Search by project name or project id

#### $\mathbf{\Phi}$  Export all orders to Excel

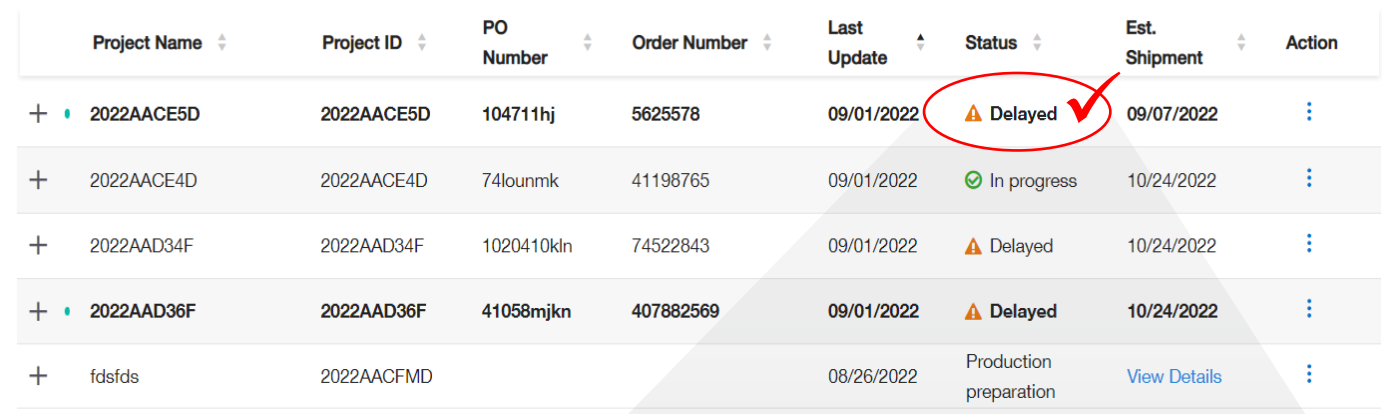

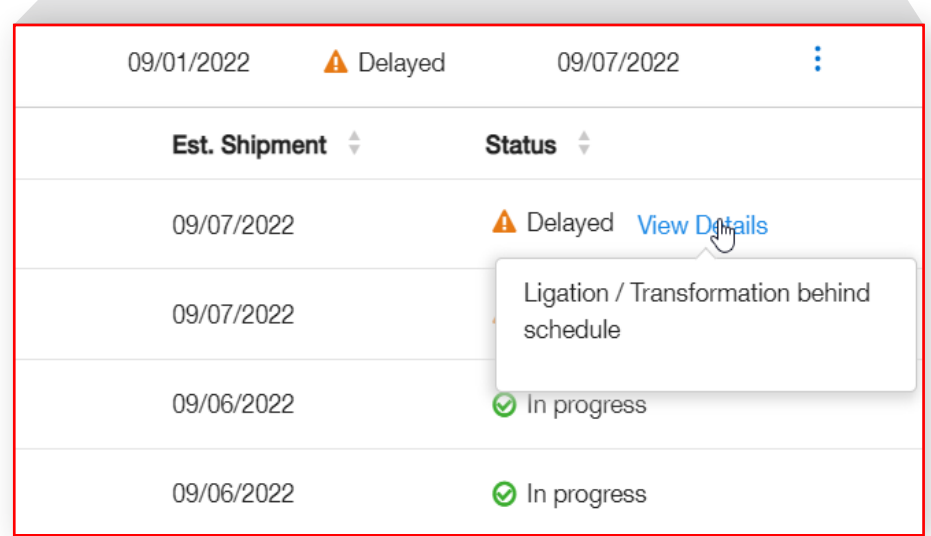

- Construct level로 프로젝트 확장 가능
- 지연 알림 및 사유 확인 가능
- 예상 입고일 및 지연될 경우 변경된 입고일 확인 가능

 $\overline{\mathsf{Q}}$ 

### Past Orders

### 과거 주문이력 확인 가능

- 생성된 모든 프로젝트 추적 가능 Classic portal & String Assistant 모두 확인 가능
- Dashboard에서 QA Document 확인 가능

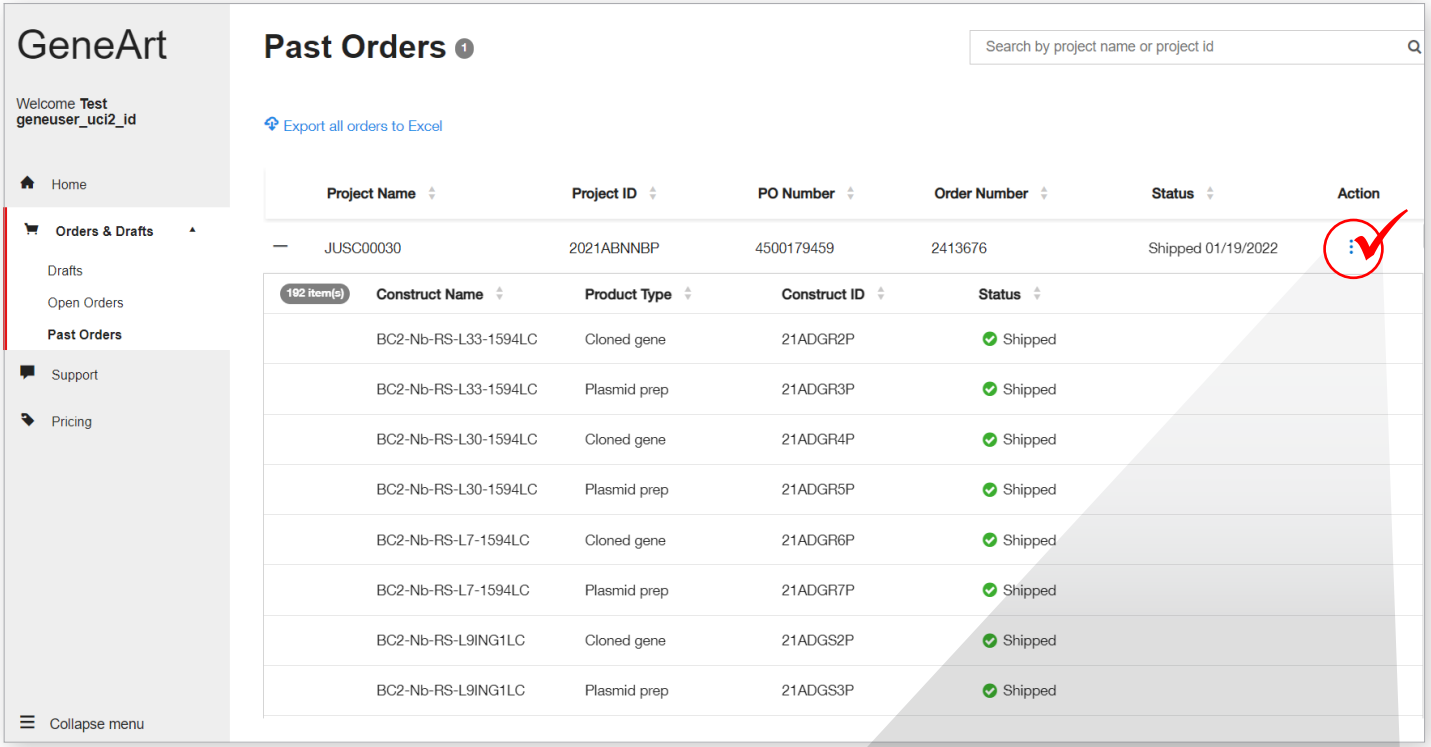

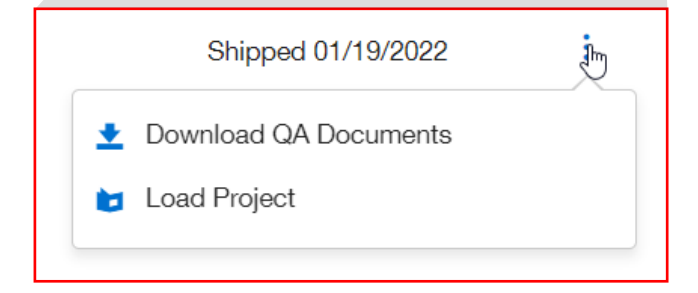

# Price Calculator

### Total 비용 미리 확인 가능

- Cloned Genes(plasmid DNA), DNA Fragment, Plasmid 재주문을 위한 비용 확인 가능
- 제품, sequence 길이(inserted gene 길이), construct 수량 기입 후 비용 확인

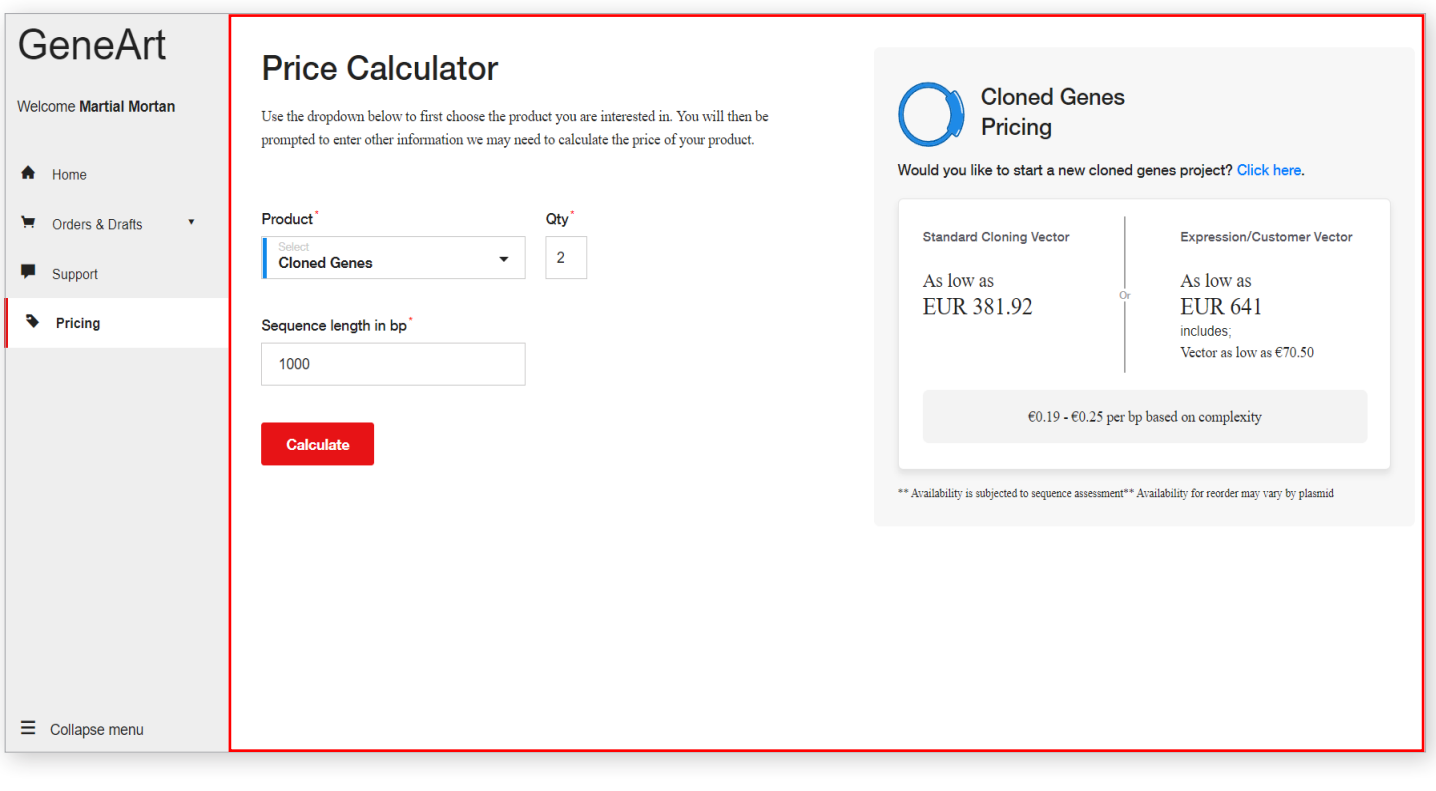

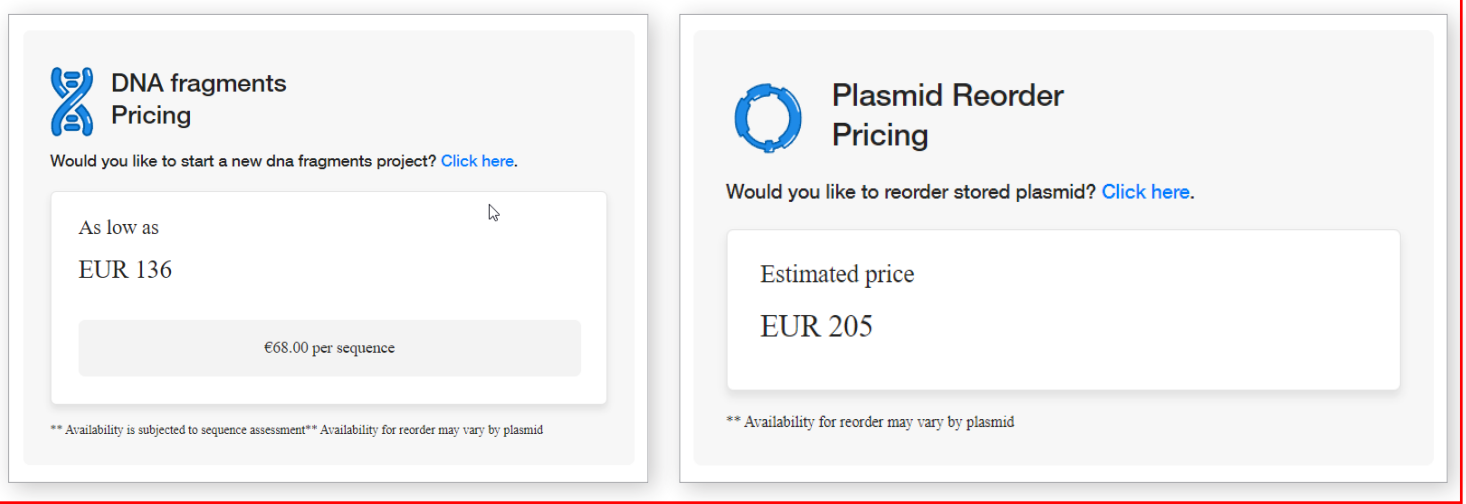

# Contact Support

GeneArt 상담 및 담당자 안내

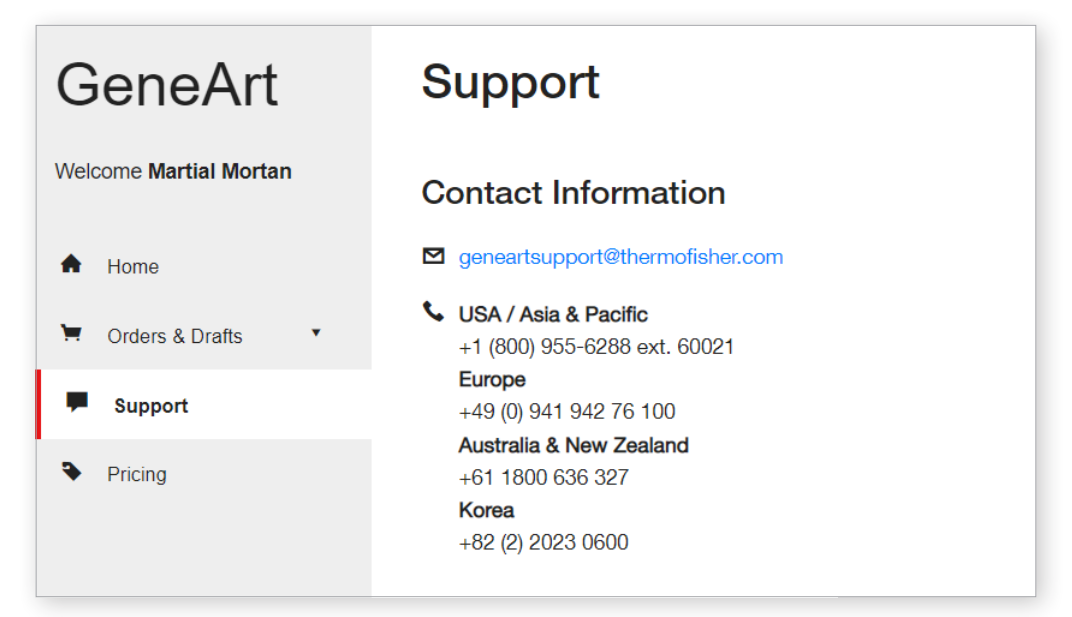

### Thermo Fisher Scientific 한국 Support 전화번호

C. 02-2023-0600

한국 GeneArt 담당자 연락처 정보

류재용 책임

• jaeyong.ryu@thermofisher.com

이연정 책임

• yeonjung.lee@thermofisher.com

### 정수빈 책임

• soovin.jung@thermofisher.com

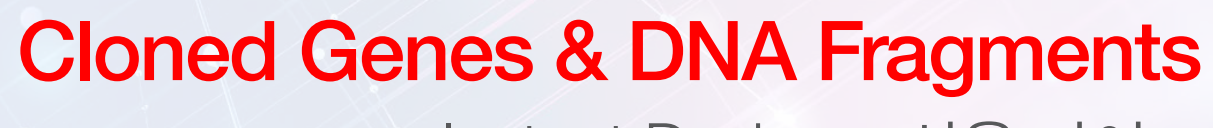

Instant Designer 사용 가이드

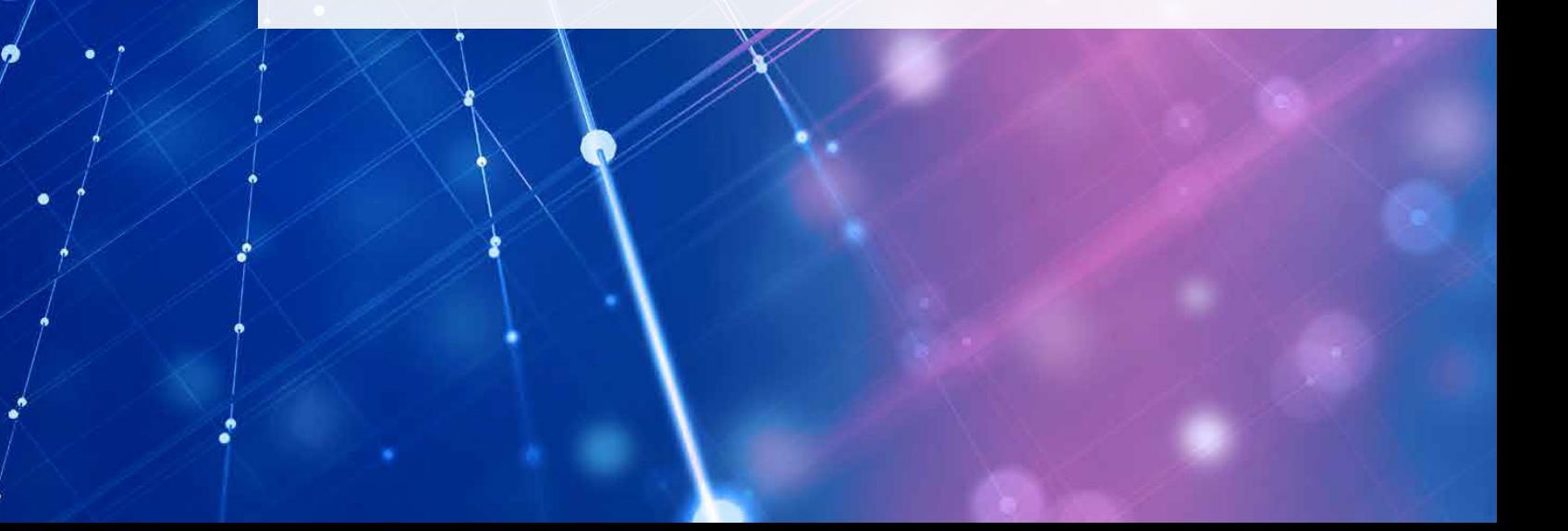

# Cloned Genes vs. DNA Fragments in Dashboard 비교

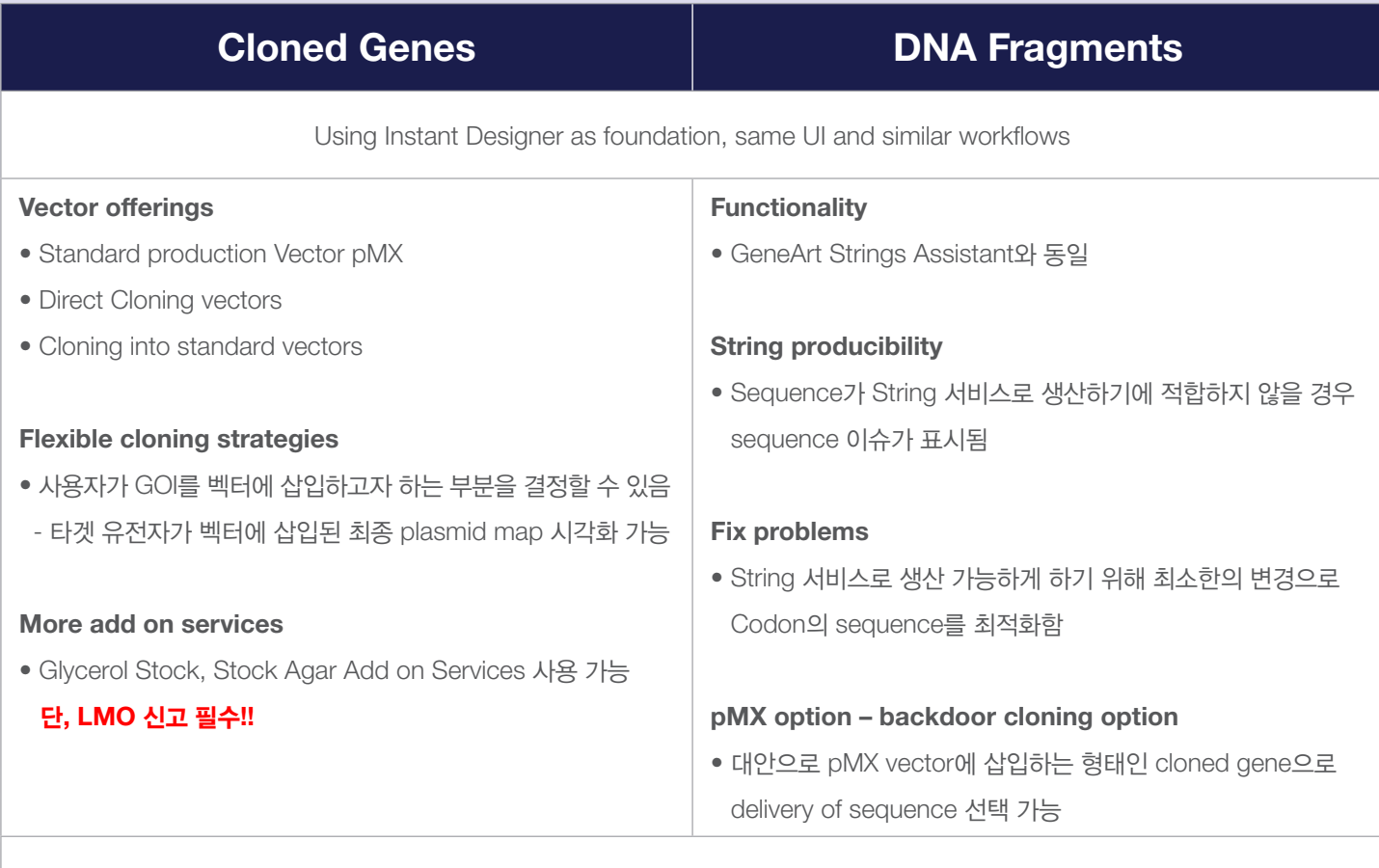

다양한 파일 형식으로 (PDF, GenBank, Fasta) sequence 업로드 가능

Cloned Genes **How to start** 

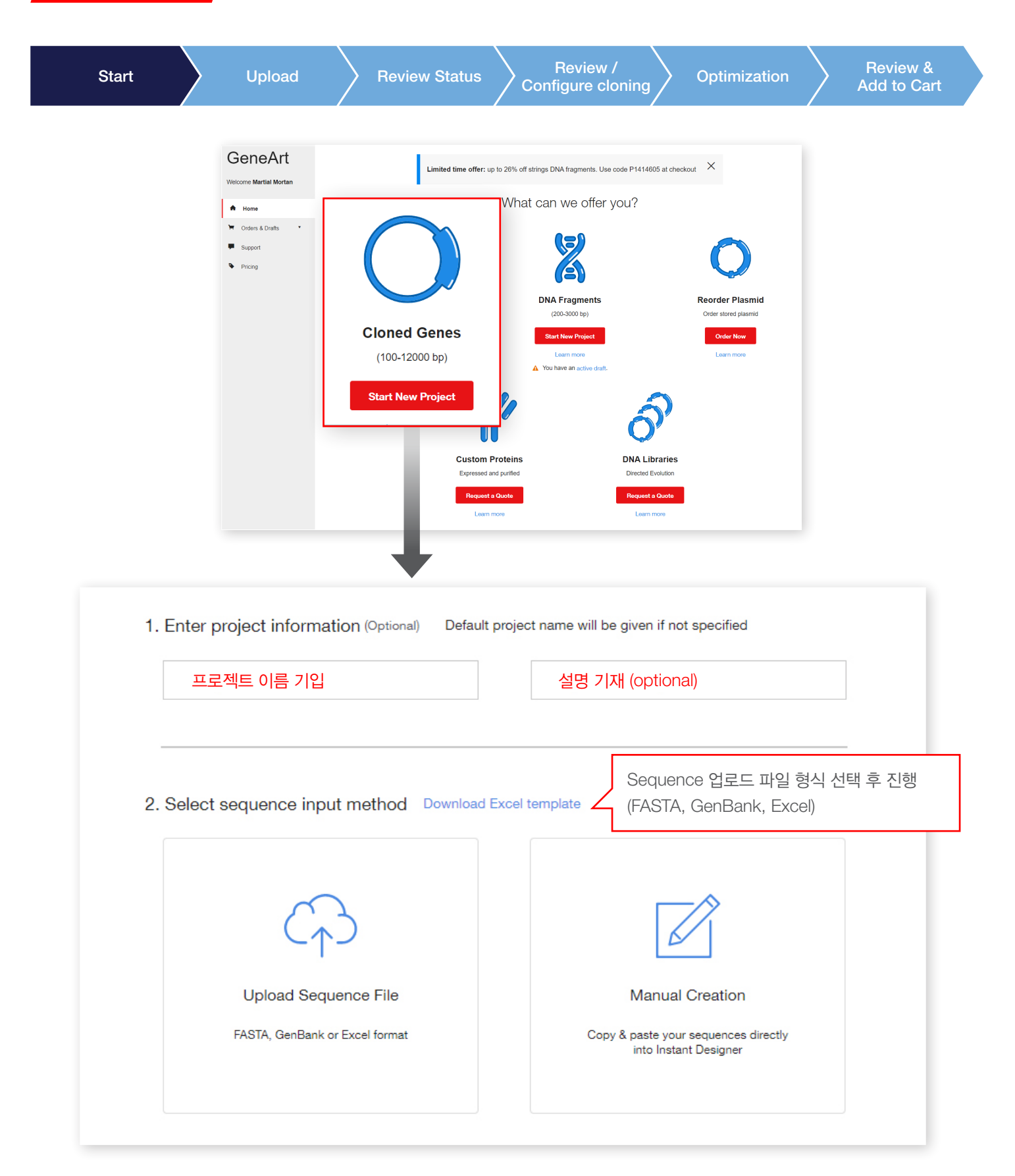

#### Cloned Genes Multiple ways to upload sequences Start **Upload** Review Status Review / Review /  $\left\{\n \begin{array}{ccc}\n \text{Review 4} & \text{Optimizer}\n \text{Configure cloning} & \text{Optimizer}\n \end{array}\n\right.$ Add to Cart Sequence를 업로드하는 여러가지 방법 1. 매뉴얼 업로드 방법 1. Enter project information (Optional) Default project name will be given if not specified Provide a meaningful des Project name • Sequence 복사 & 붙여넣기로 업로드 • 5' / 3' region tag 또는 Commonalities 기재 가능 2. Select sequence input method Downlo s<br>what a Cloned Gr  $\mathcal{C}_r$  $\mathscr{D}$ **Cloned Genes - Instant Designer** Unload Sequence File Conv and Paste Project: 2022AACIRD e Excel, CSV, GenBank, or FASTA to<br>easily import your sequences eneArt Instant Designer to<br>& paste your sequences  $\Theta$ Copy & Paste Sequences 3 Sequences **DNA or Protein Sequence**  $\bullet$  • For protein sequence(s), kindly ensure that stop codon is present, indicated by<br>asterisk \* symbol.<br>• For electring non standard production vector (pMX), do not append the intended<br>insertion points to your sequence( Name 5' region 3' region  $tst$45$ GAGCTCGGATCCTGAGACTGGTCAAGGGCGCCAAGGGCATCCGGACCCTGCTGTTCGCCCTGATGATGAG. aaggite  $\begin{tabular}{|c|c|c|} \hline \quad & test2 \\ \hline \end{tabular}$ MTLGSALAAPOROOFVDWLKGNTTGNHRIRAAVPADWAVRNGLGDKTGTOEIYGTANDYAVVWPTGRAPI...  $\hfill$  seq GAGCTCGGATCCTGAGACTGGTCAAGGGCGCCAAGGGCATCCGGACCCTGCTGTTCGCCCTGATGATGAG. 2. 파일 형태를 이용한 Sequence 업로드 방법 • Fasta, GB format 또는 Excel template 가능 • Template 다운로드 가능 GeneArt Dashboard > Cloned Genes **Cloned Genes - Instant Designer** Project: 2022AACIRD Ω  $\circled{2}$ **Unload Sequences Review Status** Excel template 다운로드 가능Excel template 3 Uploaded Sequence(s) Continue . For protein sequence(s), kindly ensure that stop codon is present, indicated by asterisk \* symbol.<br>• For selecting non standard production vector (pMX), do not append the intended insertion points to your sequence(s) Files Drag files to upload, or Choose file Excel, GenBank, FASTA

Note: If customer intends to get the gene of interest delivered in a non standard production vector insertion points have to be selected later which MUST NOT be present within the sequence - not even flanking!!! Those also known as cloning sites will be appended automatically

**Cloned Genes Review Status** 

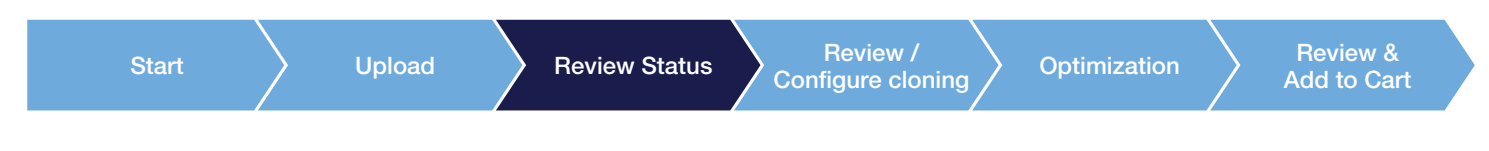

순조로운 분석 및 optimization을 위해 sequence 검토하기

#### Construct의 형태는 아래 항목 선택을 포함

- Host organism
- Vector selection
- 5' and 3' commonalities

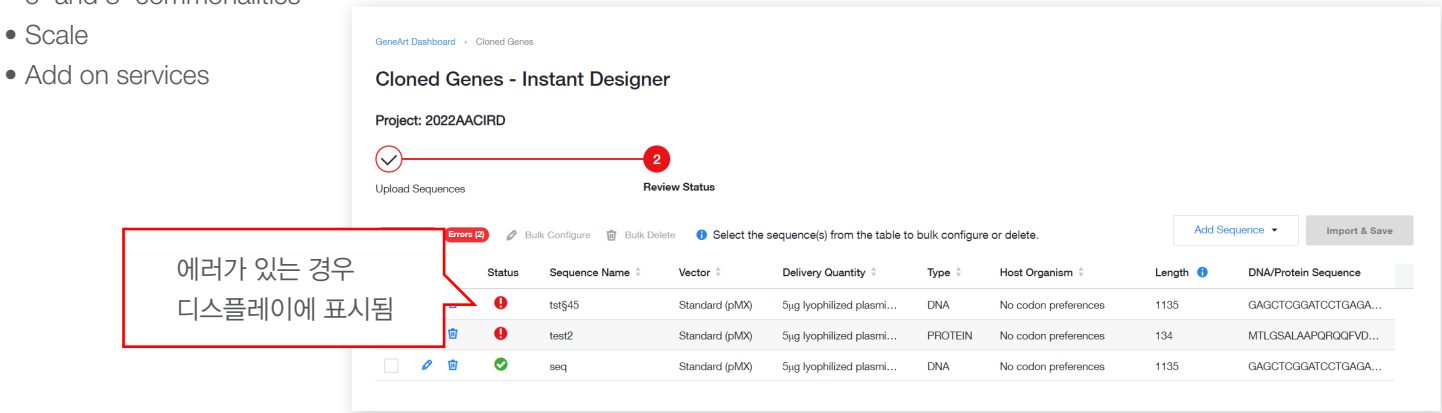

Sequence Info & Clone Configuration 에서 에러 요소 확인 가능

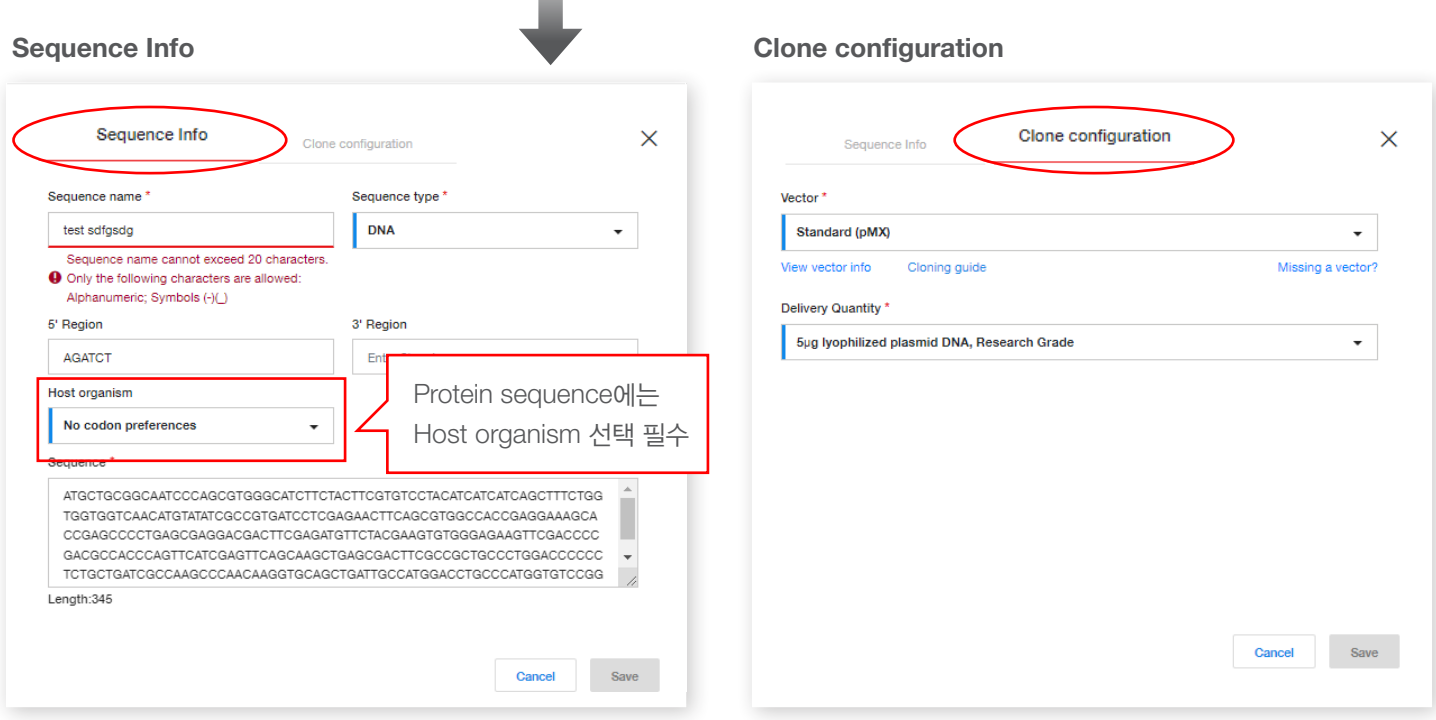

# Cloned Genes Bulk host organism selection

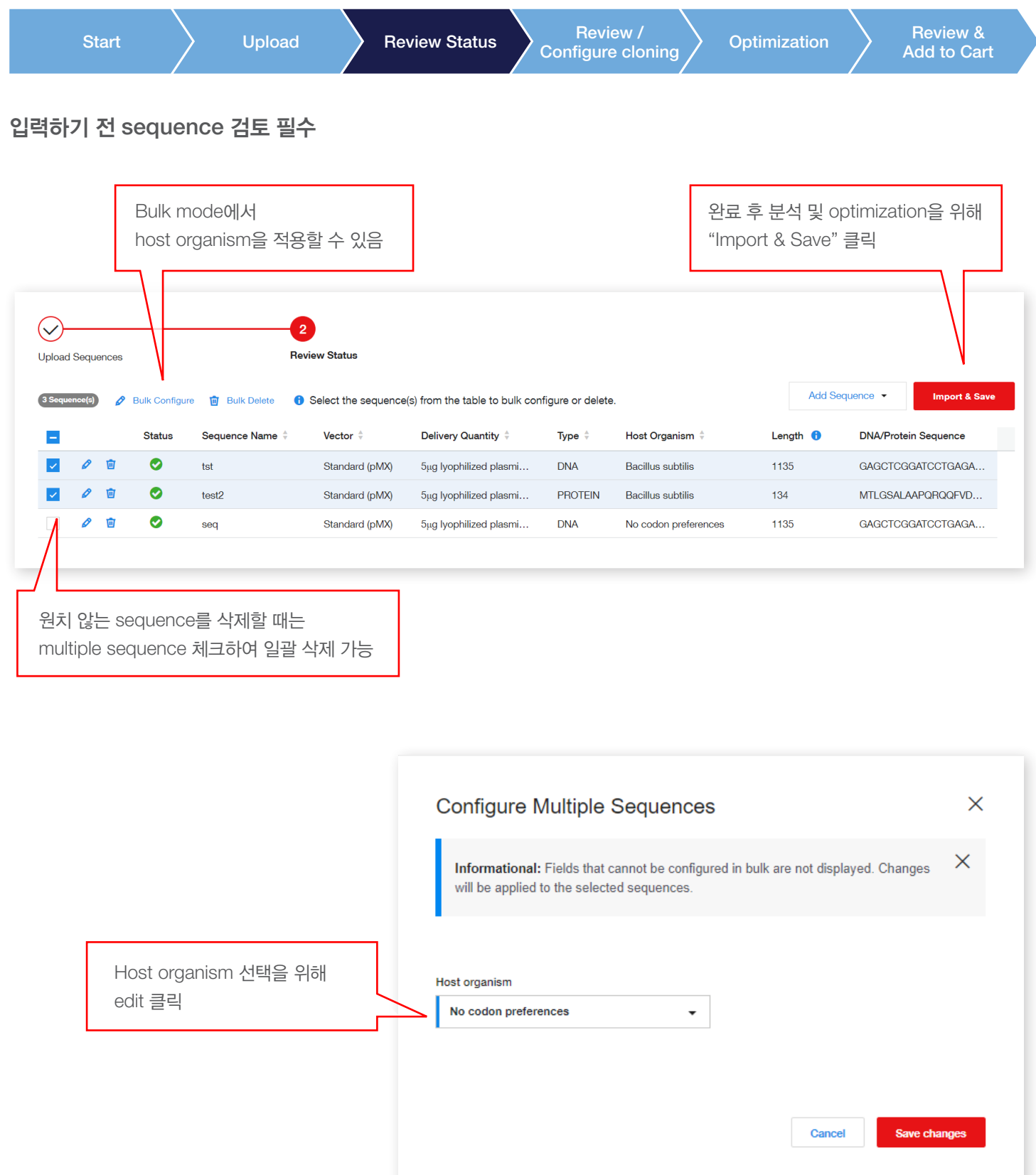

# Cloned Genes | Configure Cloning & Plasmid quantity

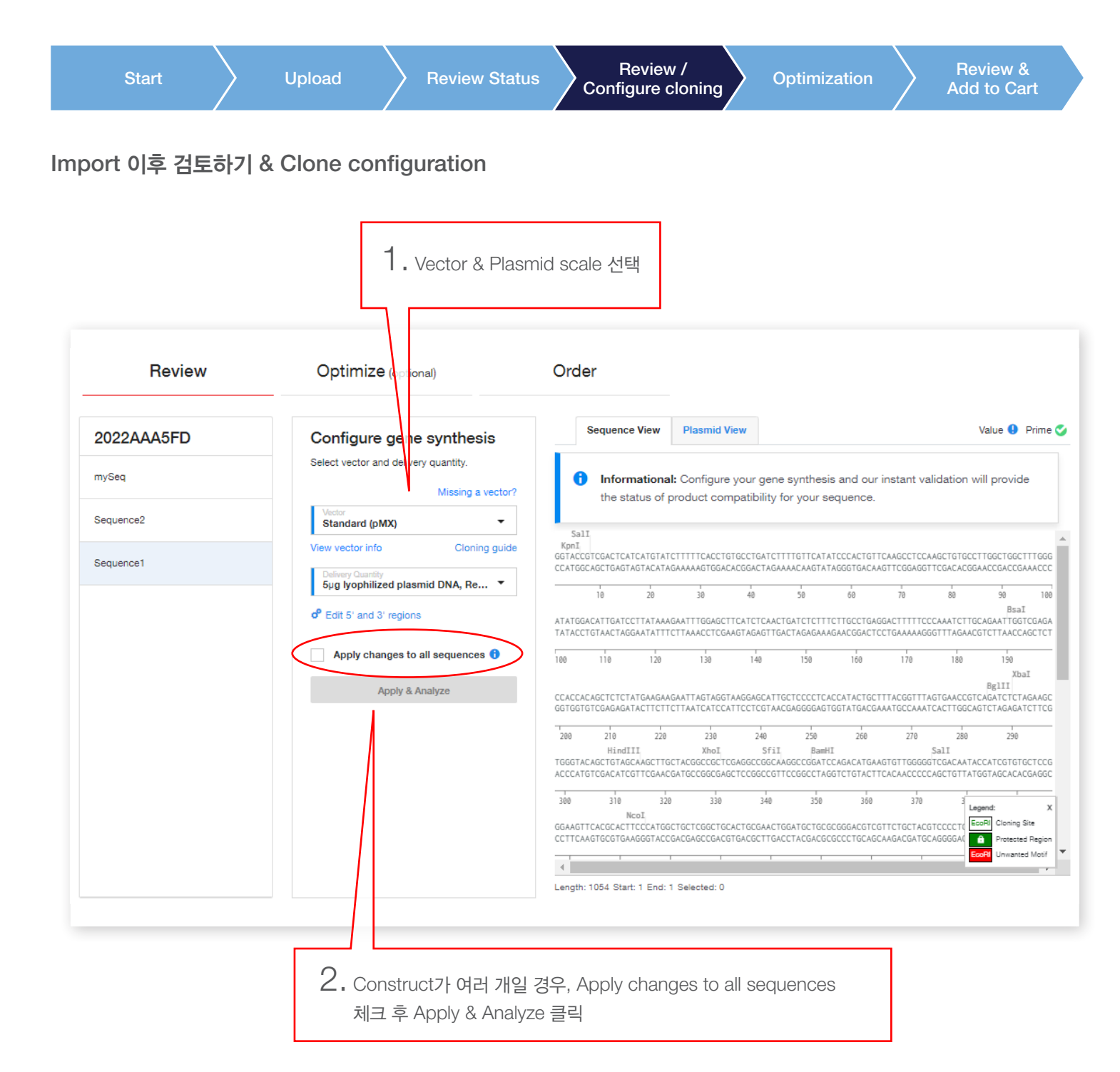

### Cloned Genes Vector selection

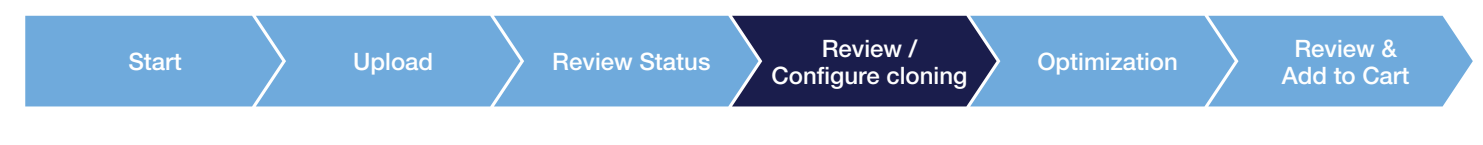

### Vector 선택하기

- Standard production vector pMX
- Direct cloning vectors (dGS Express vectors)
- Standard cloning vectors
- Customer vectors

### GeneArt Vector selection tool 사용하기

→ Vector selection tool에서 원하는 Vector가 있을 경우 vector의 이름을 search에 기입

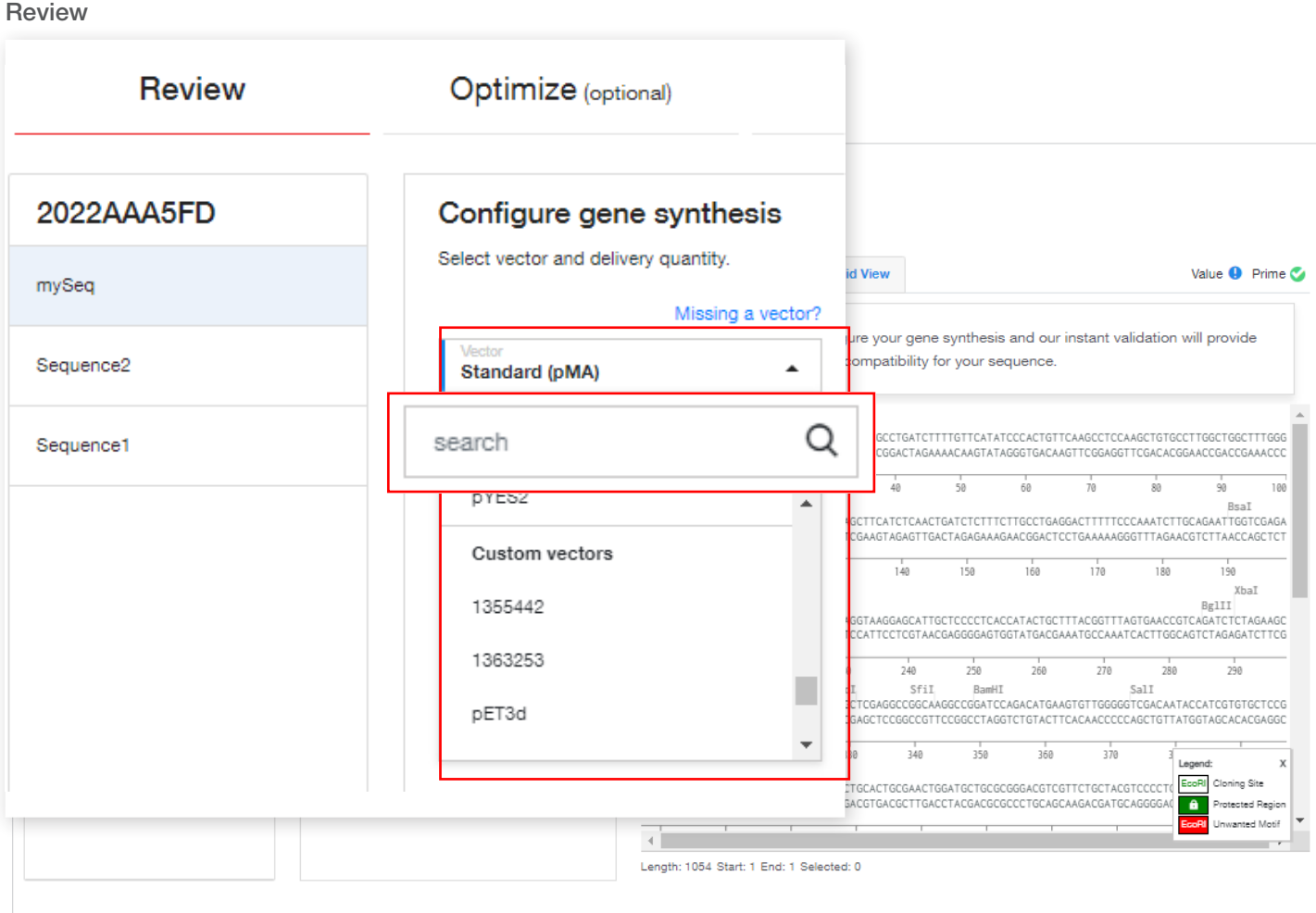

### Cloned Genes | Cloning configuration / pre-defined pairs

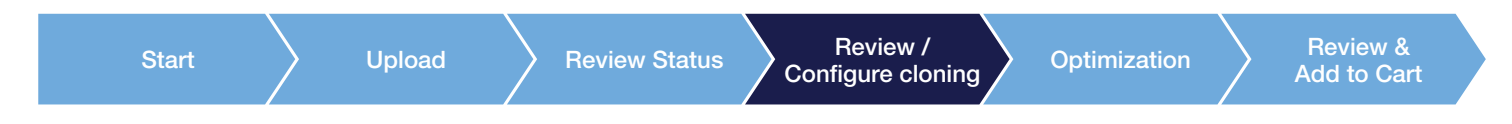

#### Insertion point 선택

- Standard vector들을 위해 제한효소의 predefined pairs가 표시됨
- 제공된 sequence와 적합하지 않은 pair들은 선택할 수 없도록 되어 있음

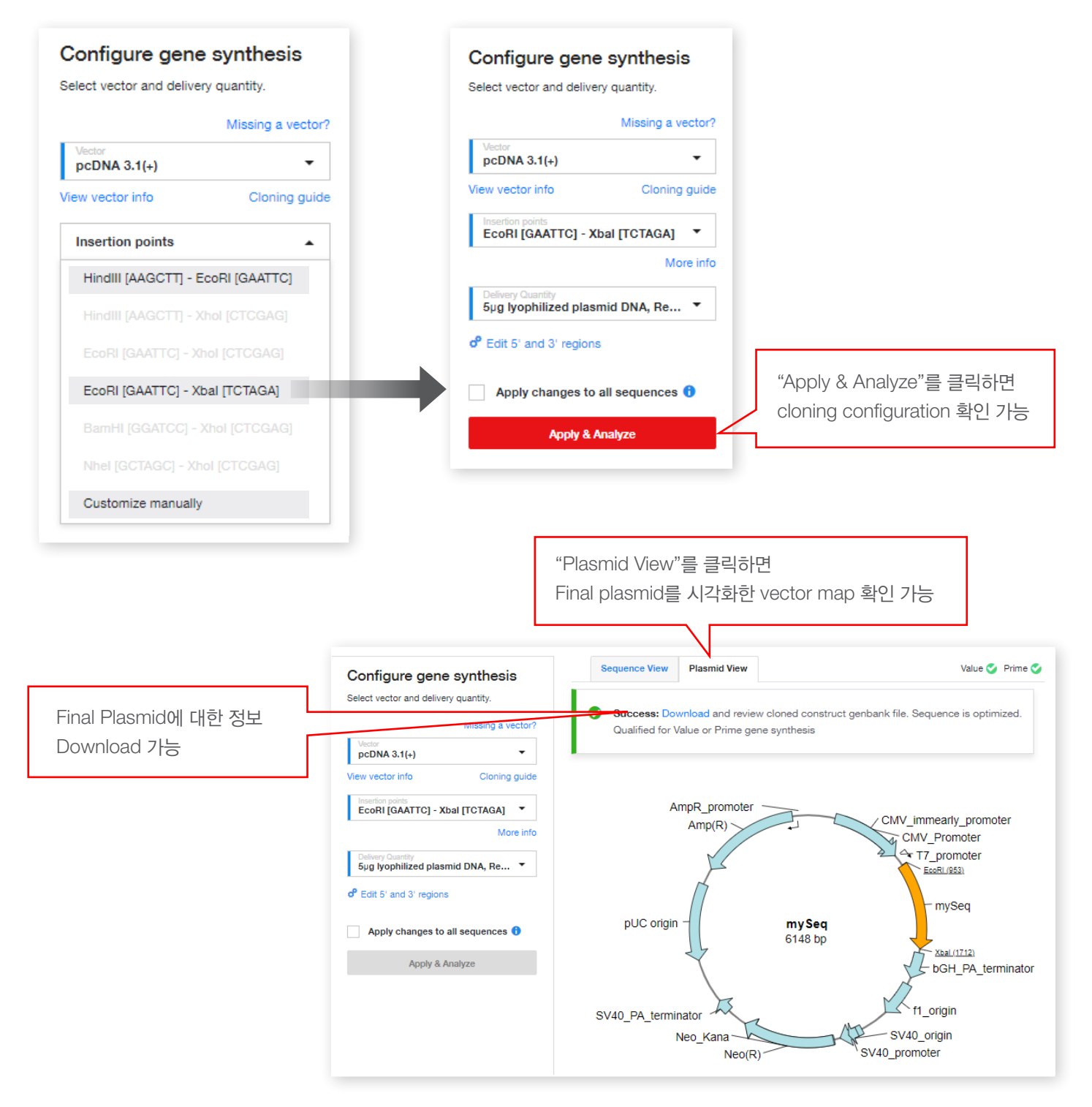

## Cloned Genes | Cloning configuration / Customize manually

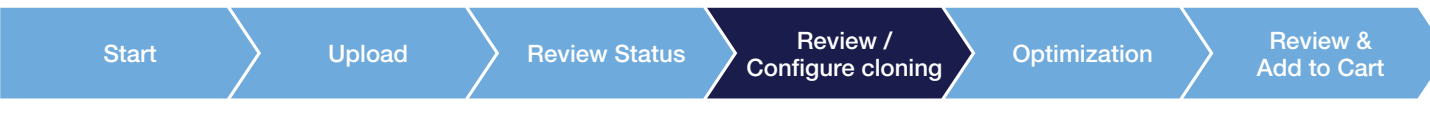

Customize manually 선택 후 Insertion point 선택 추가

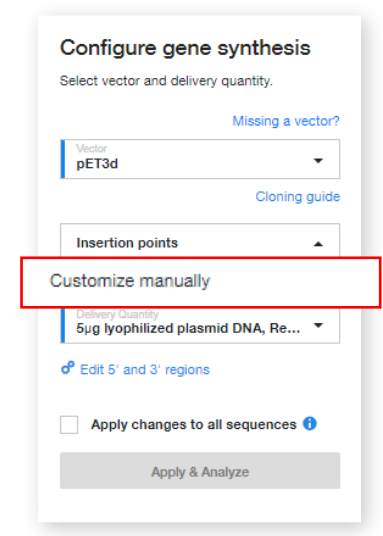

Customize manually를 선택함으로써, 수동으로 insertion point를 선택하여 추가 가능

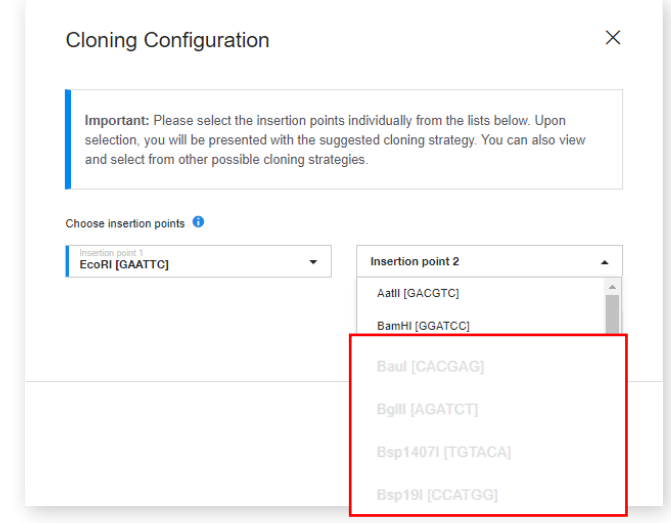

Insertion point가 적절하지 않은 경우 선택할 수 없도록 되어 있음

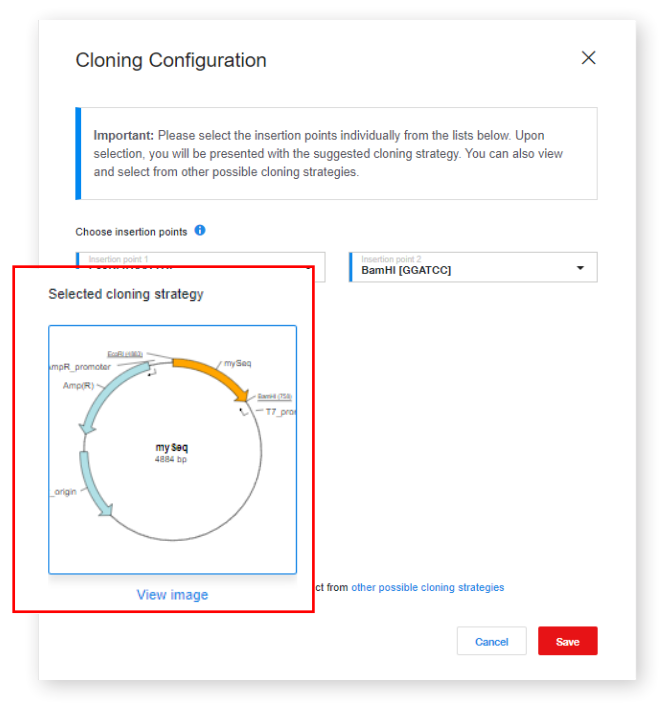

Insertion point 선택 후, cloning 전략이 적용된 final plasmid map을 preview할 수 있습니다.

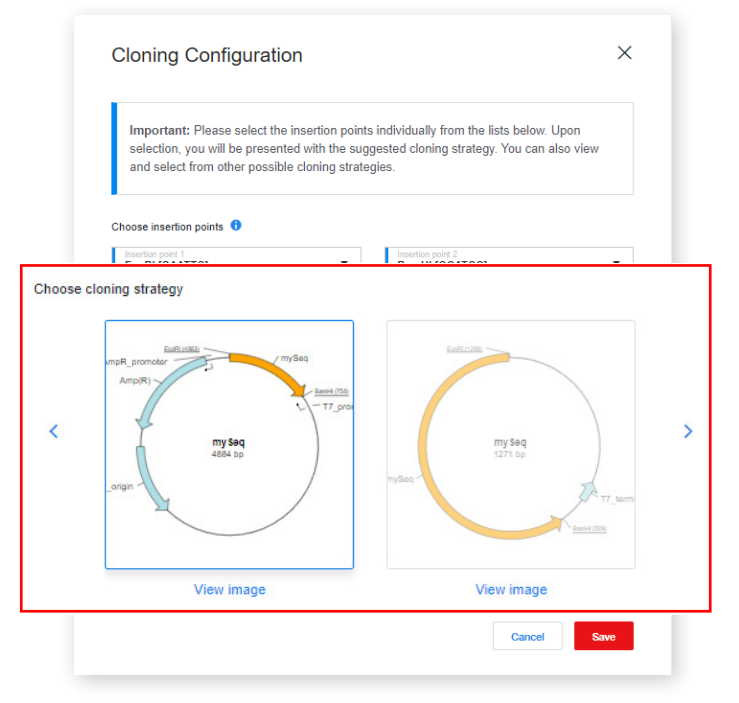

다른 cloning strategy을 원하시면 other possible cloning strategies를 클릭!

Cloned Genes | Optimization of sequence

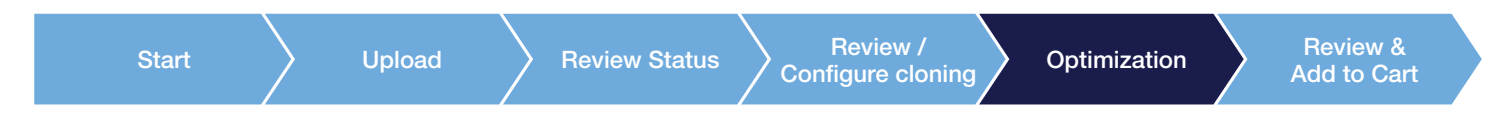

최적화된 단백질 발현을 위해 sequence의 codon optimization 진행

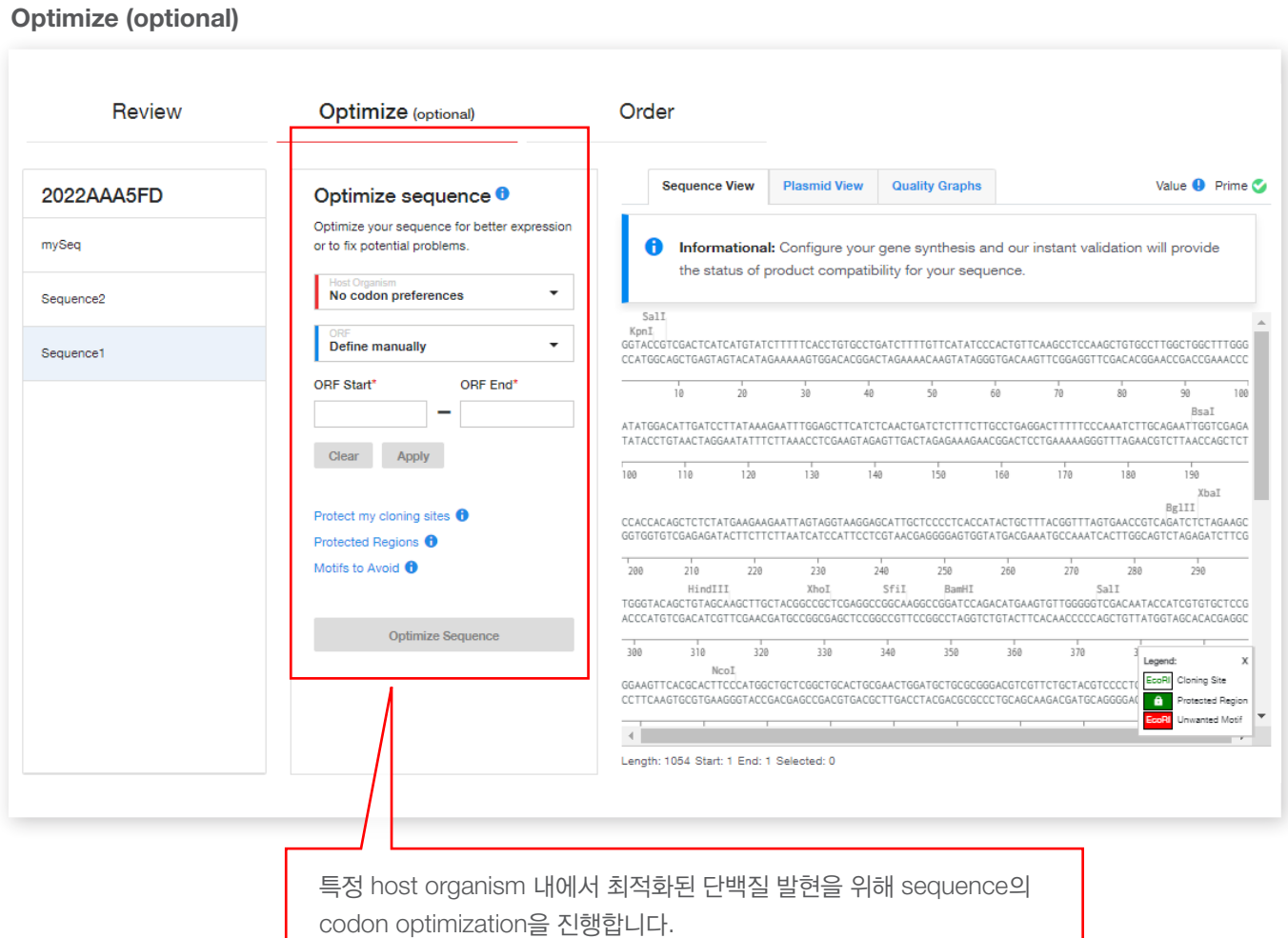

# Cloned Genes | Optimization of sequence

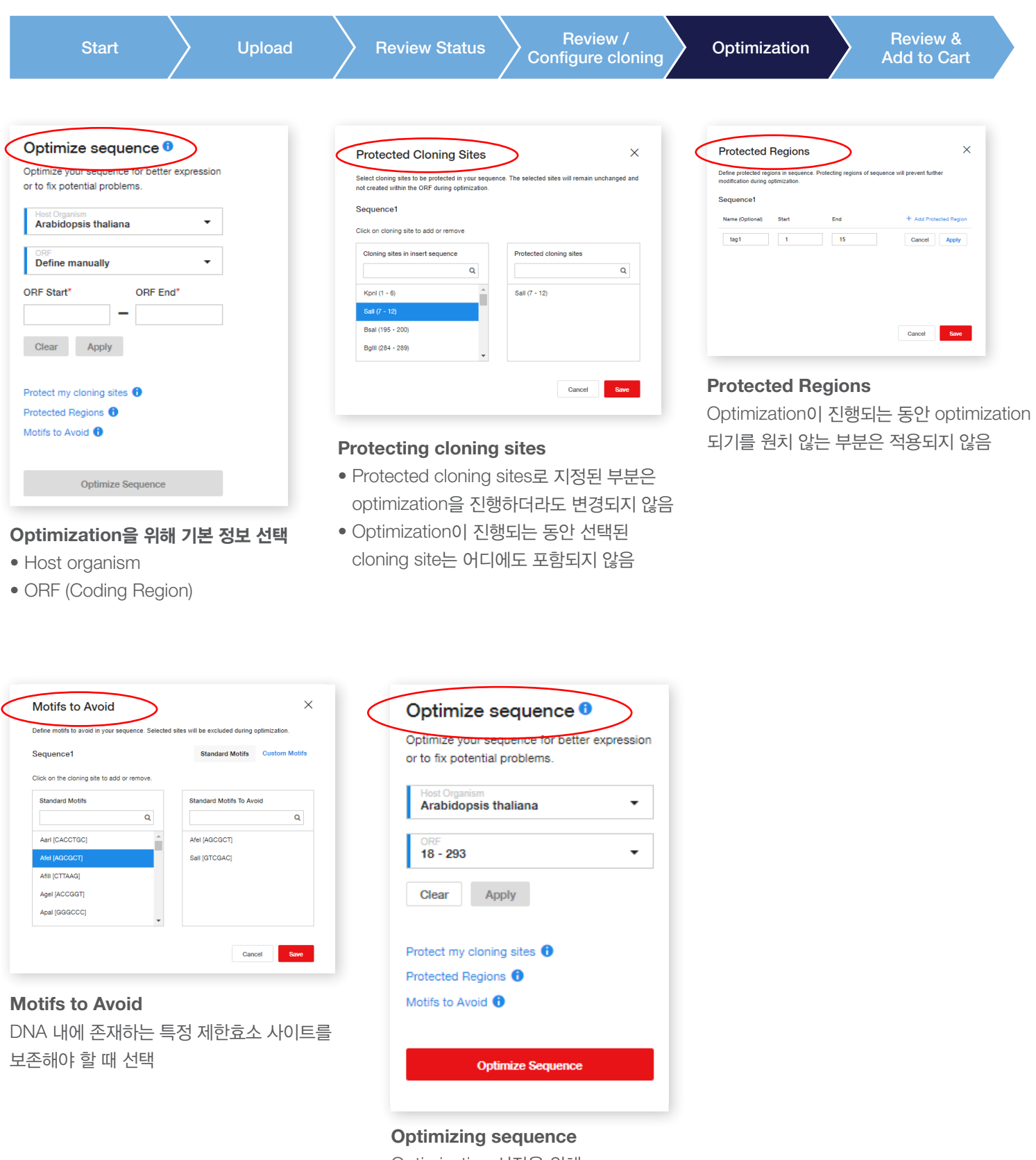

Optimization 시작을 위해 Optimizing sequence 클릭

### Cloned Genes **Result of optimized sequence**

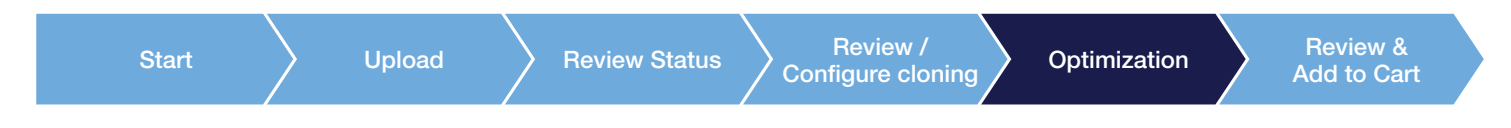

Optimization 후의 sequence는 검토 완료된 Sequence Optimization 하기

#### Sequence View

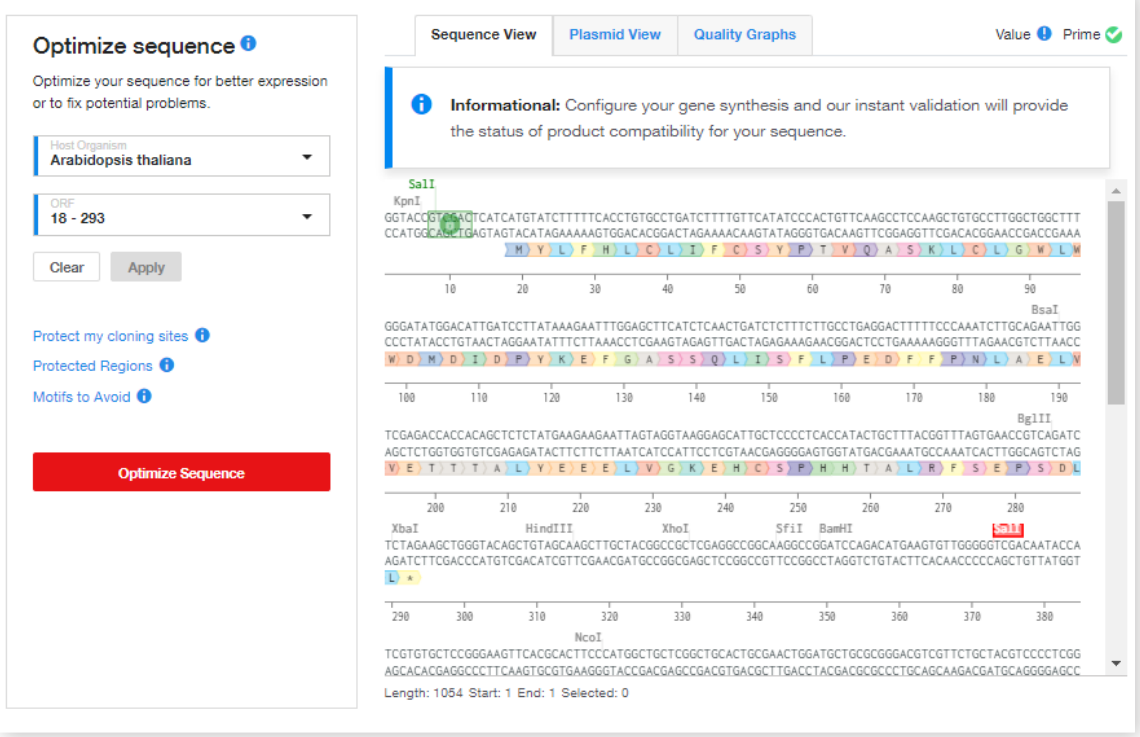

#### Quality Graphs

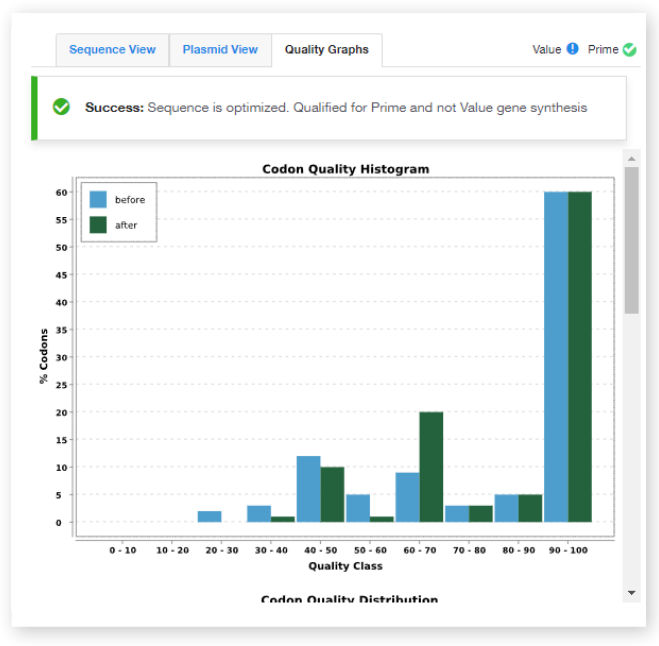

Cloned Genes Final review

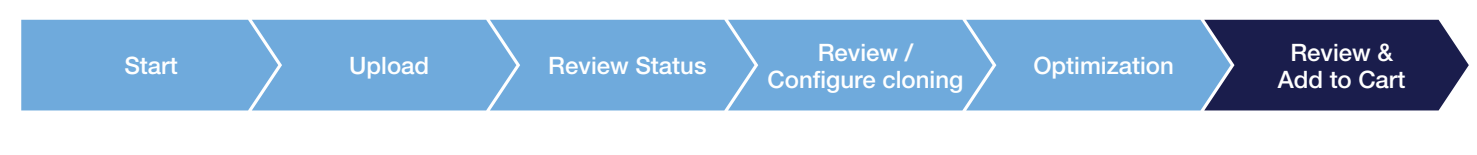

### 장바구니에 담기 전 최종 검토 화면

#### • Price Tier & Add on selection

- Prime 또는 Value 중 선택하면 장바구니 담기 가능
- Sequence가 너무 복잡하다면 Value 또는 Prime 중 선택 불가

#### Order

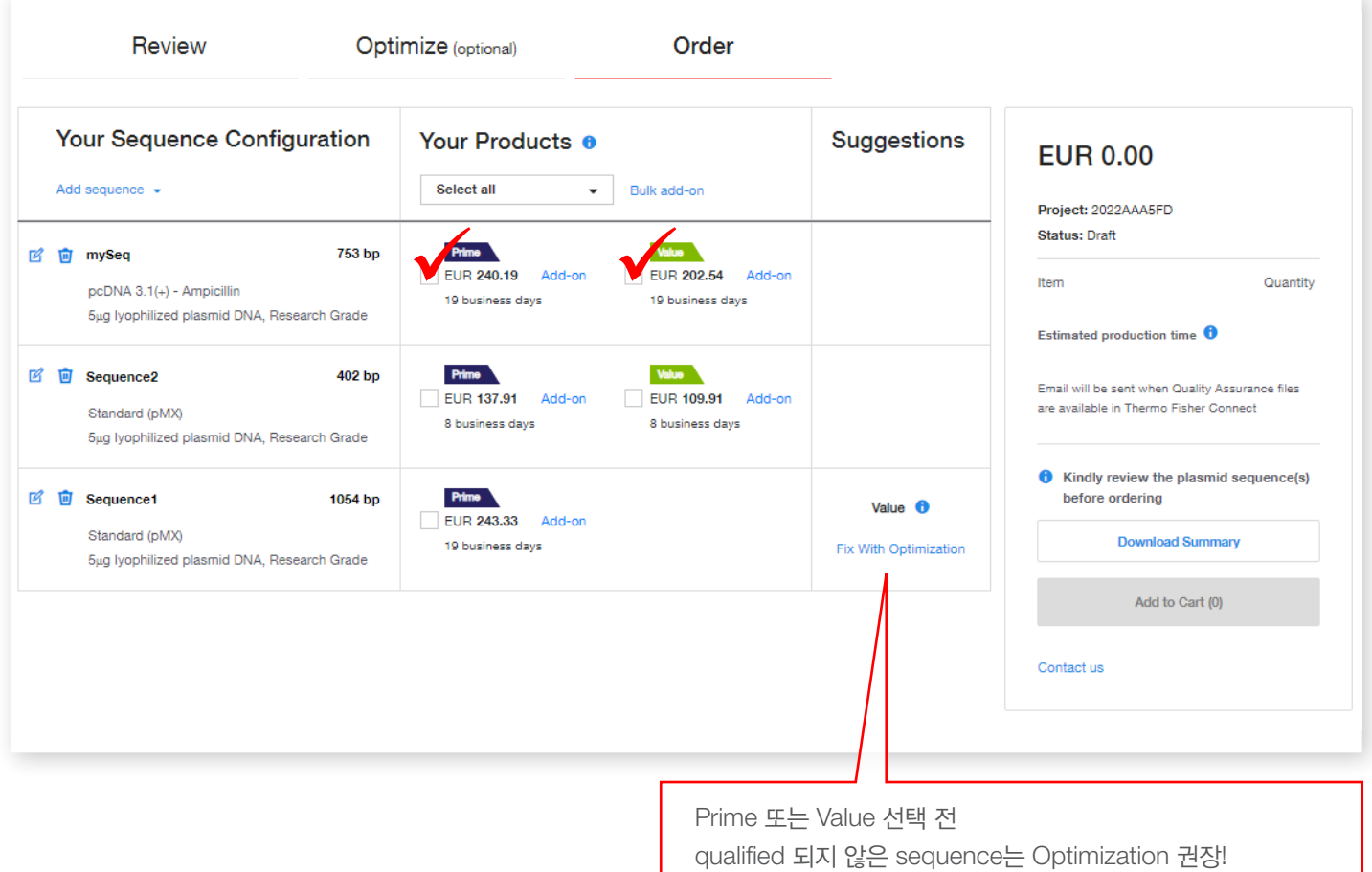

Cloned Genes | Add on selection

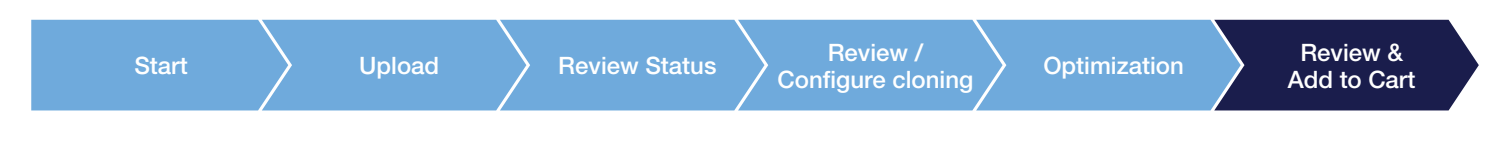

개별 construct 또는 모든 construct에 Add-Ons 추가 가능

#### Order

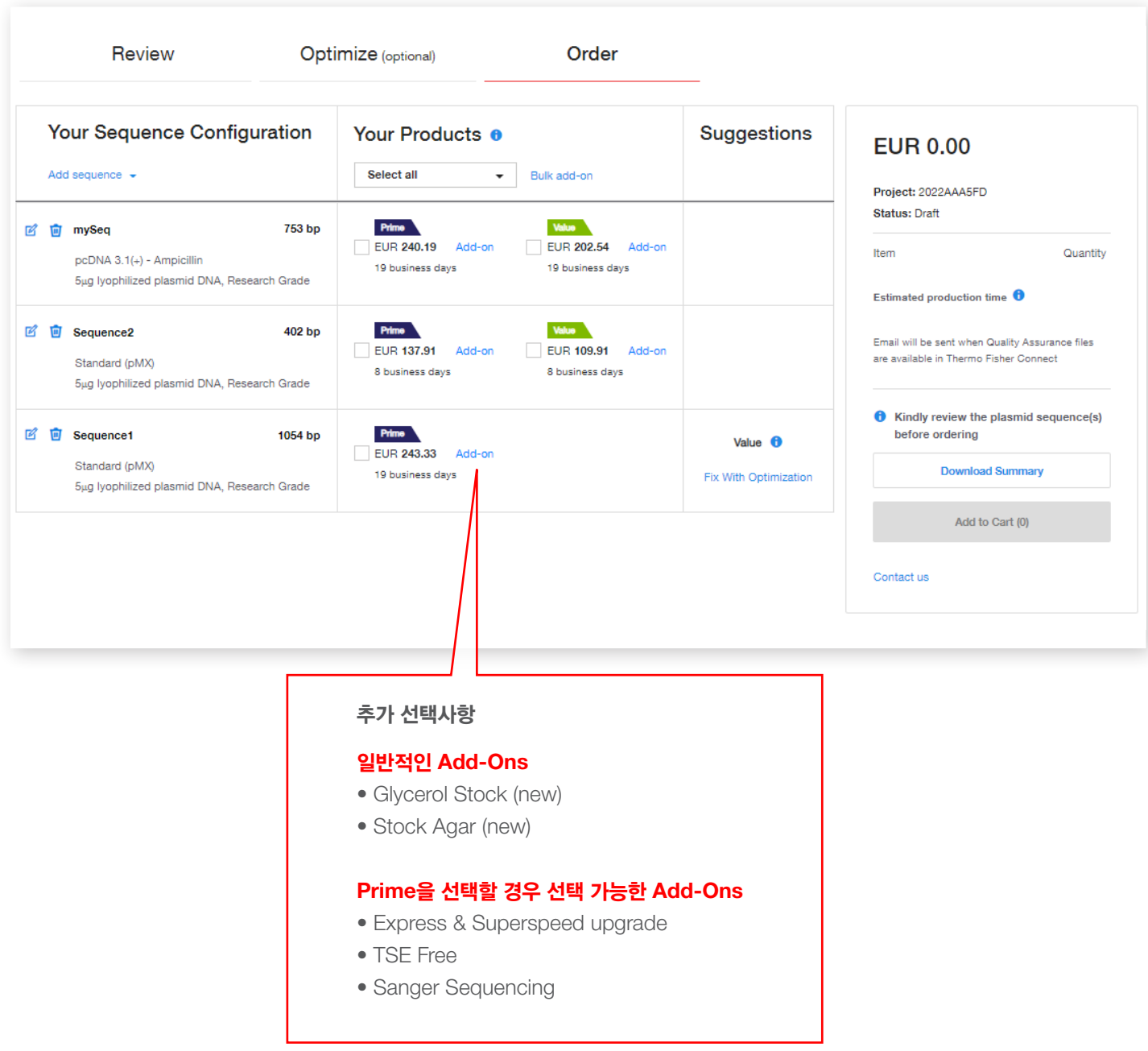

Cloned Genes Final Add to cart

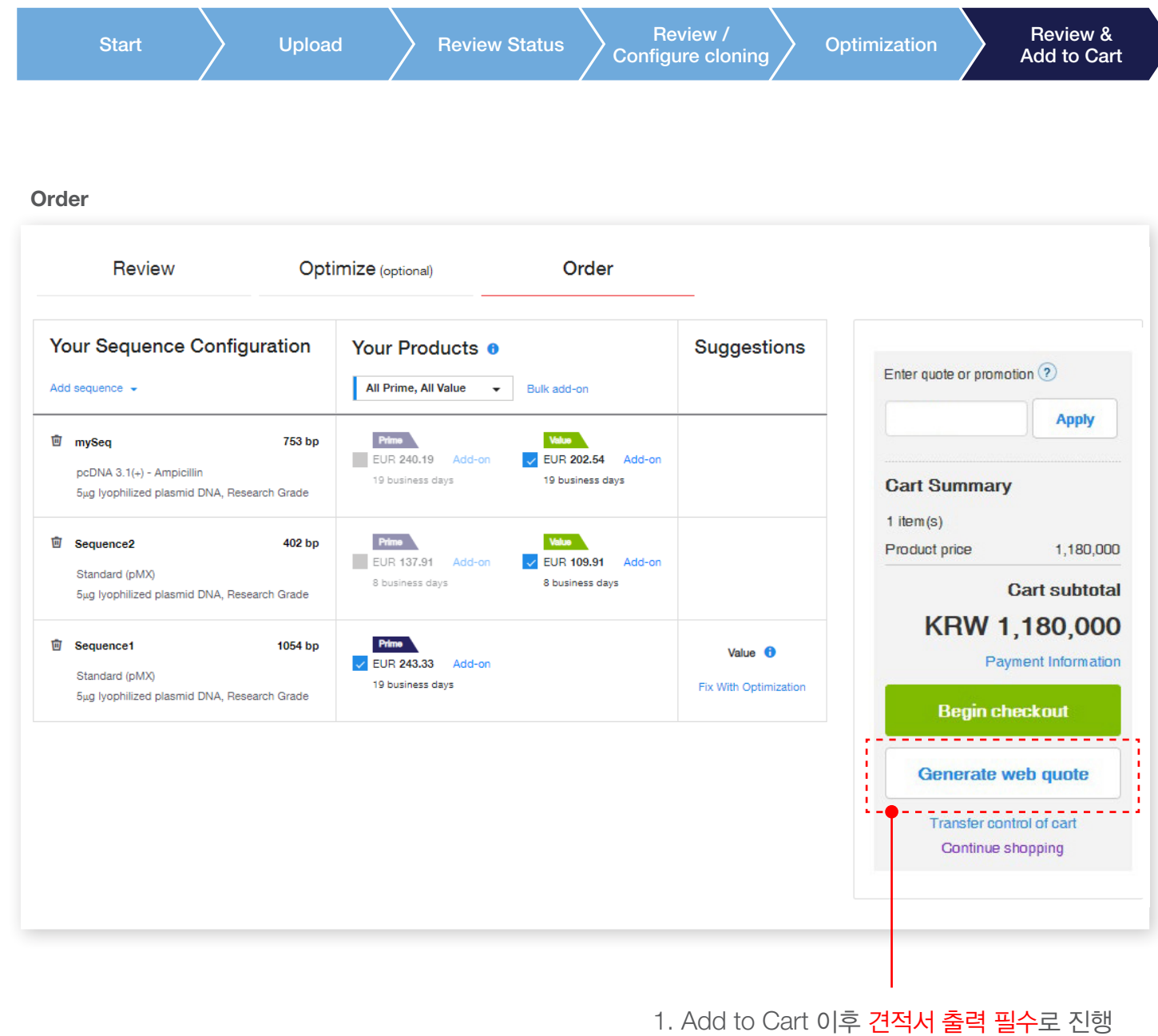

2. Begin Checkout 클릭하여 오더 진행하기

Cloned Genes Final Add to cart

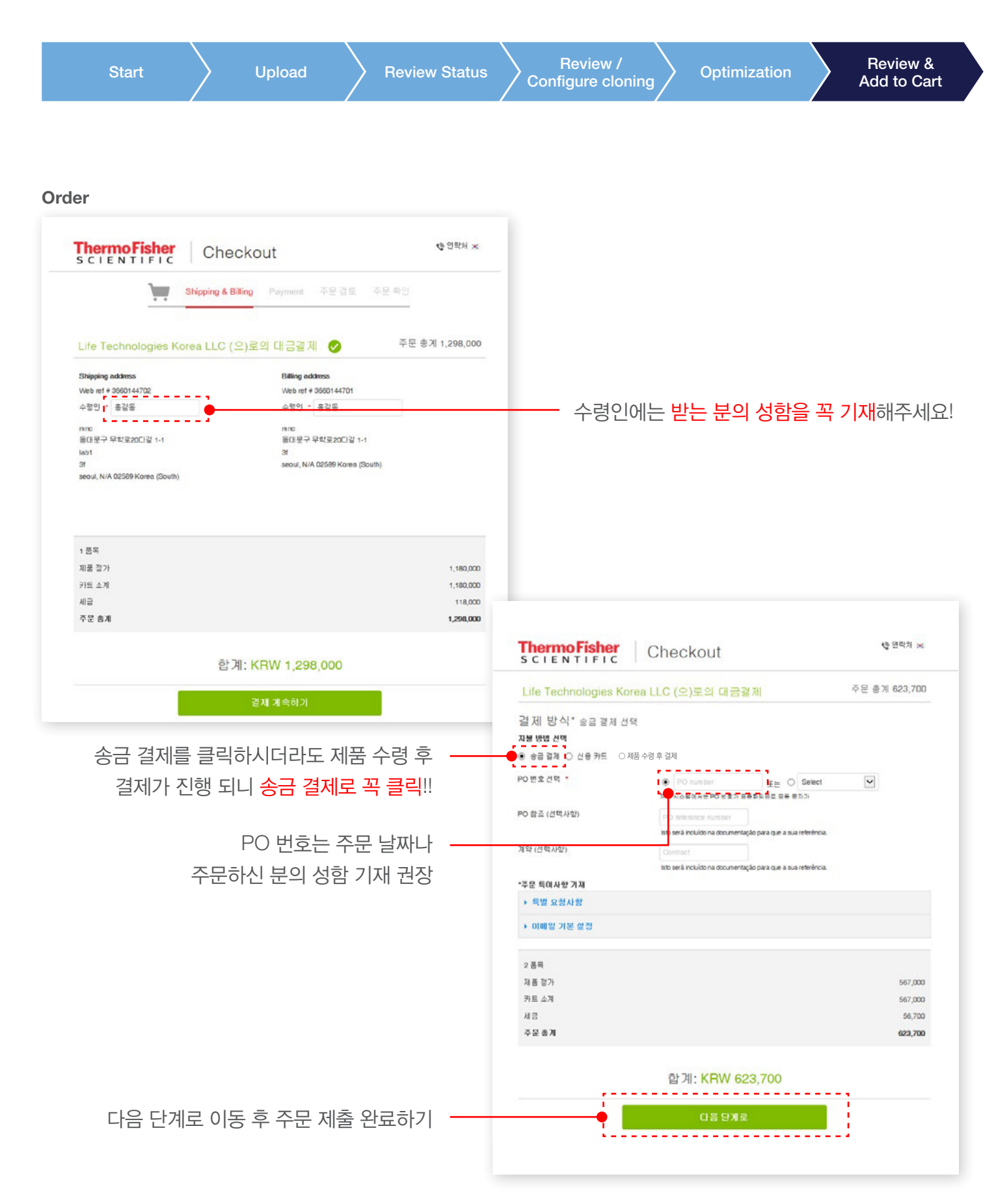

Cloned Genes Final Add to cart

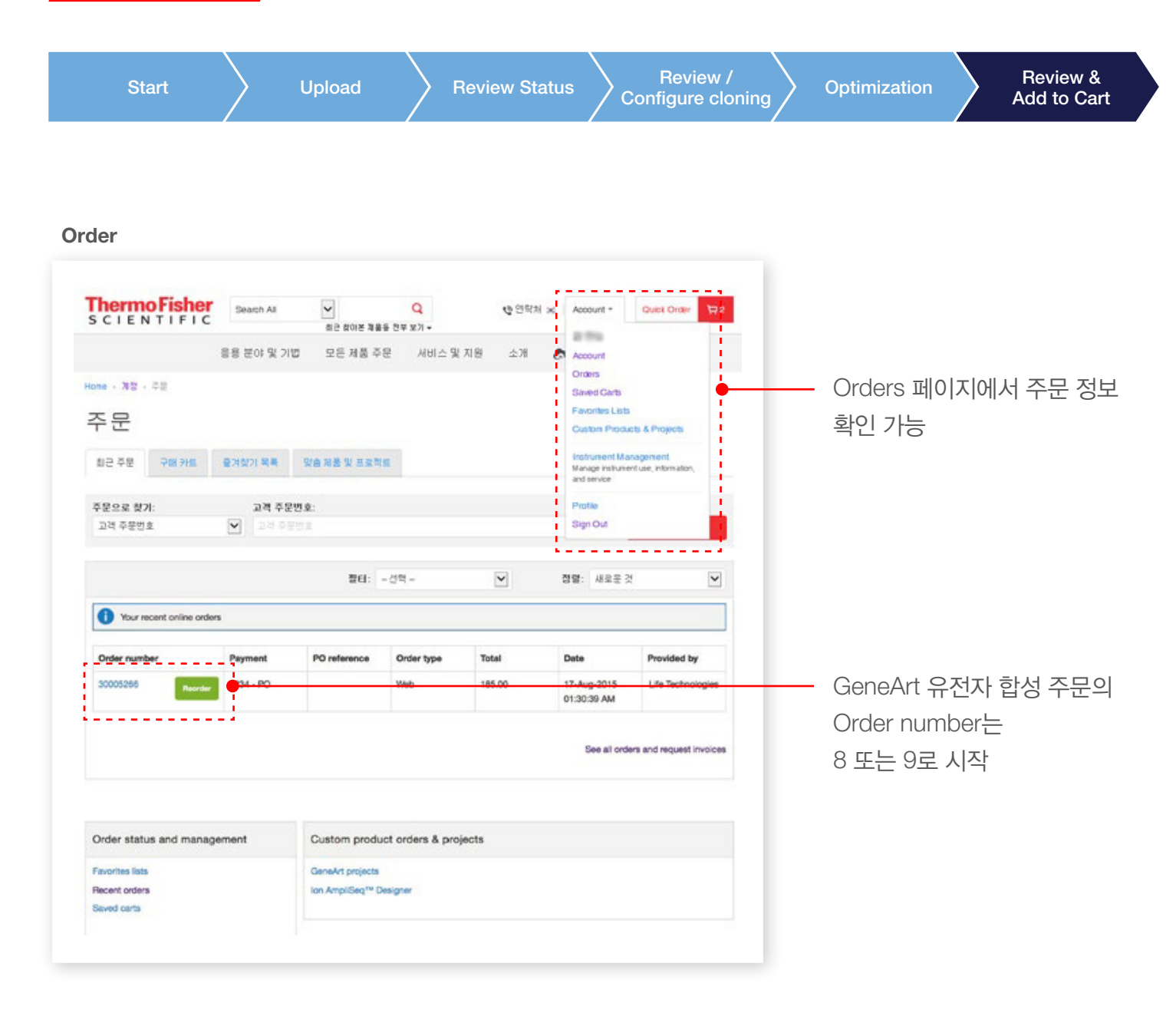

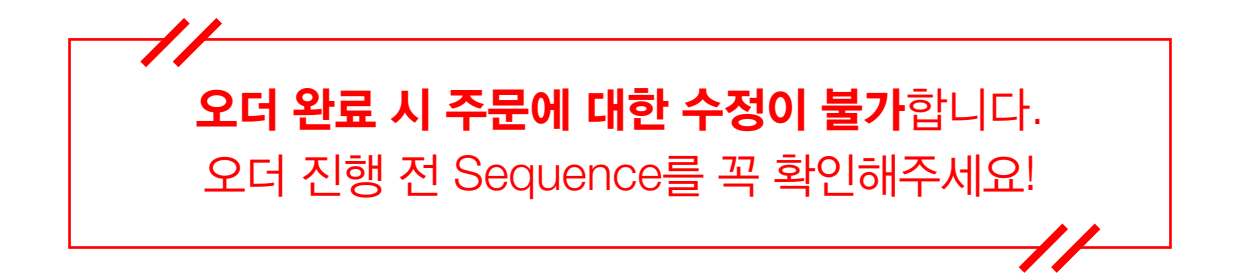

# DNA Fragments

Focus on steps deviating from Cloned Genes

### DNA Fragments How to start

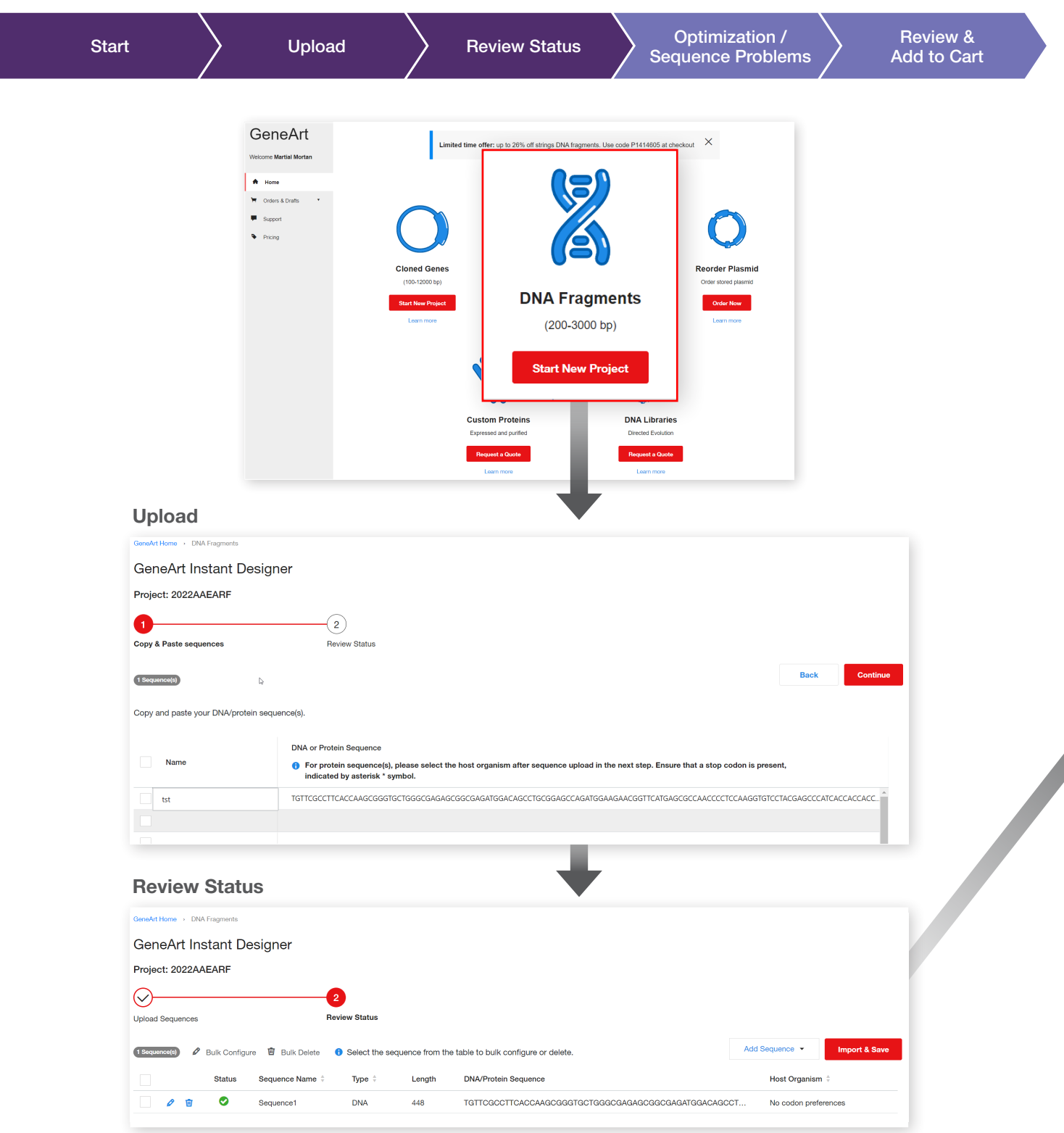

**Septembris** 

DNA Fragments 서비스는 Cloned genes 서비스와는 다르게 5' & 3' region 명시가 요구되지 않음

DNA Fragments How to start

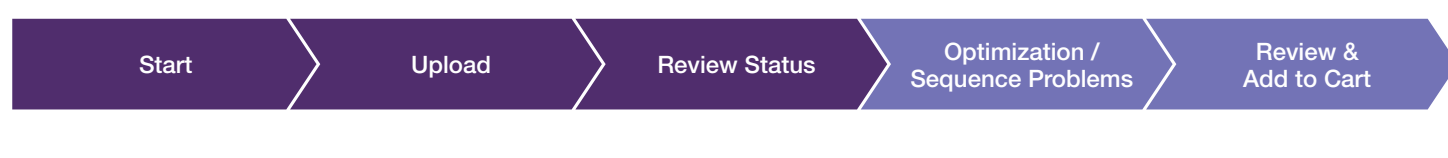

### User가 Import 한 후 final review 화면 확인 가능

Optimize step은 선택사항이지만 주문 전 Optimization step으로 돌아갈 수 있음

#### DNA Fragment에 적합하지 않은 sequence의 경우

- pMX cloned gene 형태로 주문 가능
- 직접 수정이 가능하며 Optimize step으로 돌아가 optimization 진행 가능

#### Review for ordering

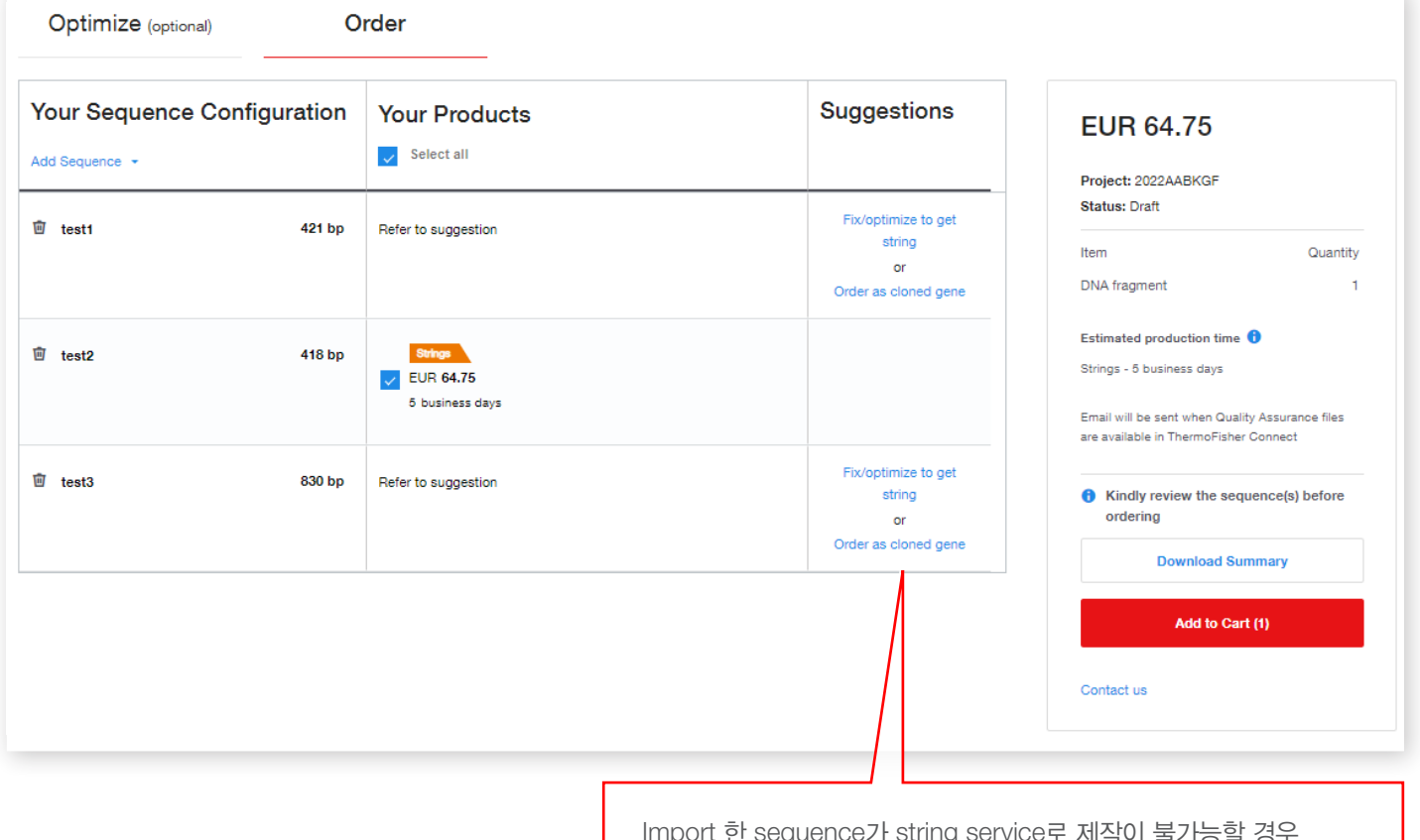

iednei ice가 string service도 제작이 볼가 Fix/optimize to get string/Order as cloned gene 옵션 사용 가능

## DNA Fragments Optimization / Showing Problems

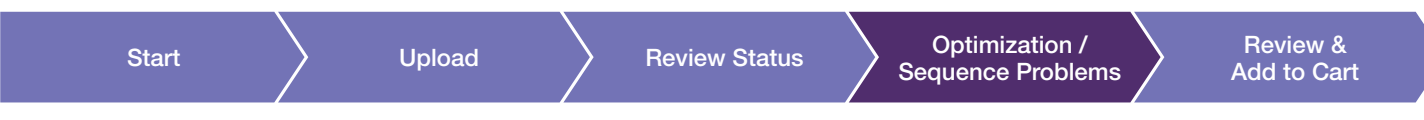

String service로 제작이 불가능한 sequence를 검토하고 문제 확인

1. 에러가 있는 sequence list

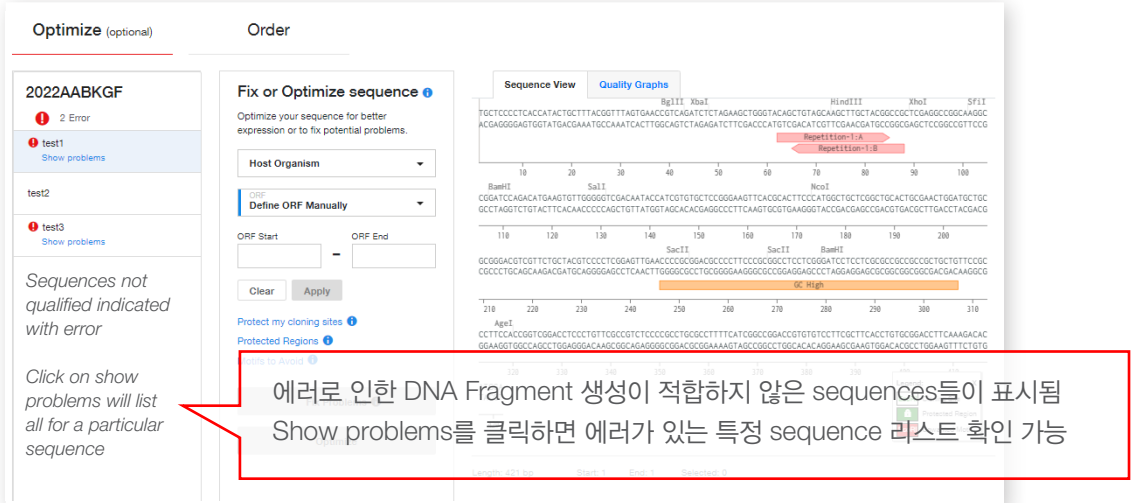

2. 에러가 있는 특정 sequence의 문제 표시 및 리스트 확인 가능

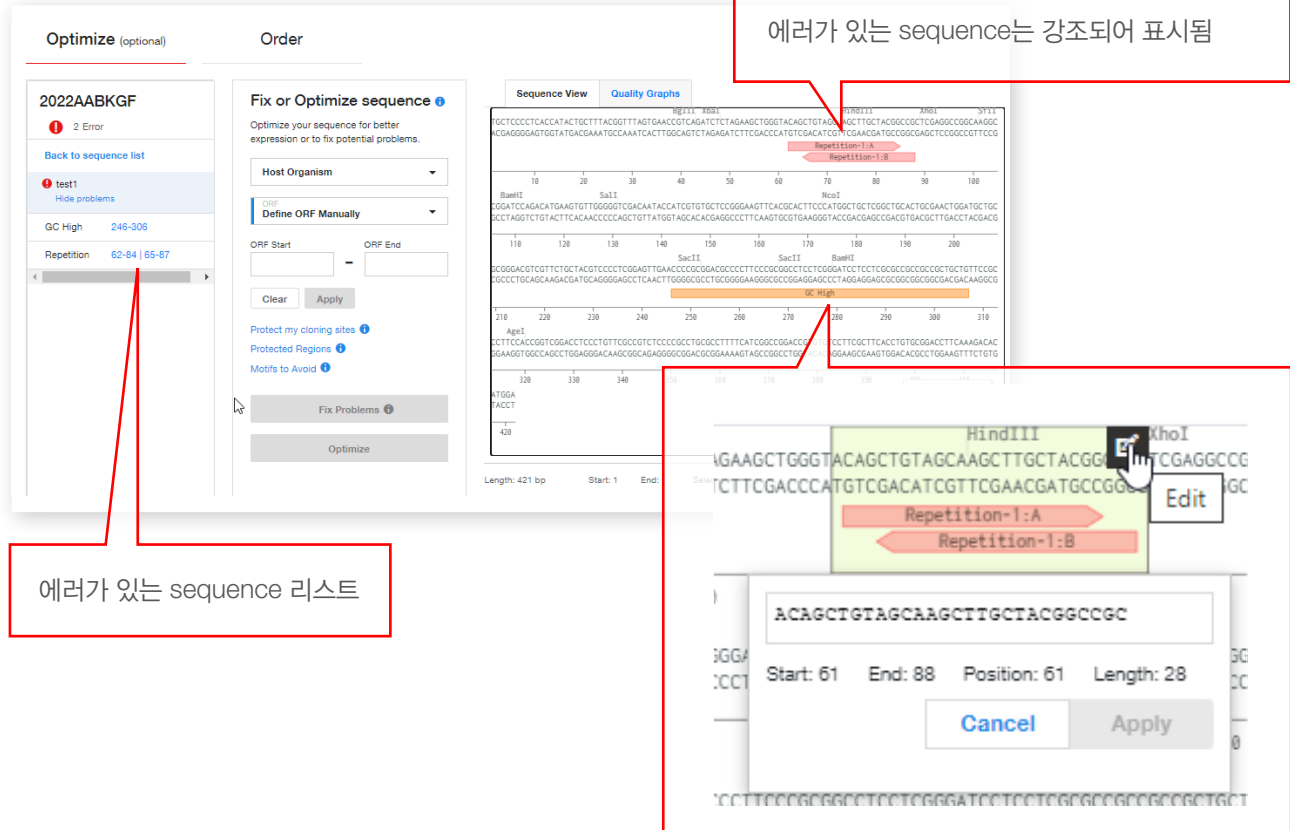

### DNA Fragments **Enable sequence for DNA Fragments**

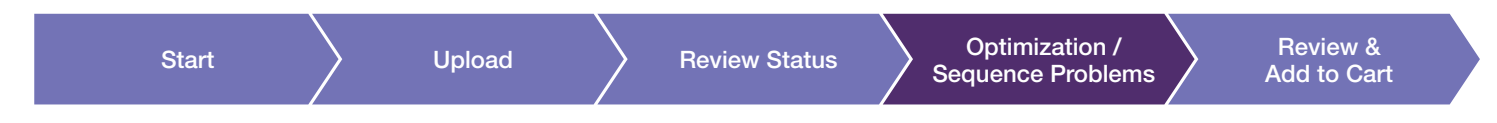

### DNA Fragment 생성에 적합하지 않은 sequence를 위한 3가지 솔루션

1. 문제가 있는 sequence 부분을 직접 수정할 수 있음

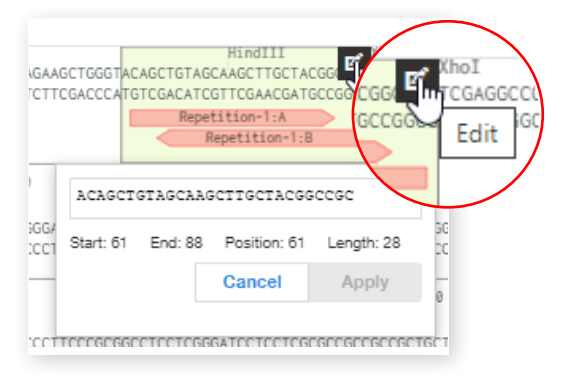

- 2. Sequence 전체를 optimization할 수 있음
- 3. 'Fix Problems'는 최소한의 수정으로 sequence를 변경할 수 있음 이는 Coding Region(ORF)와 Host Organism 정보를 필요로 함

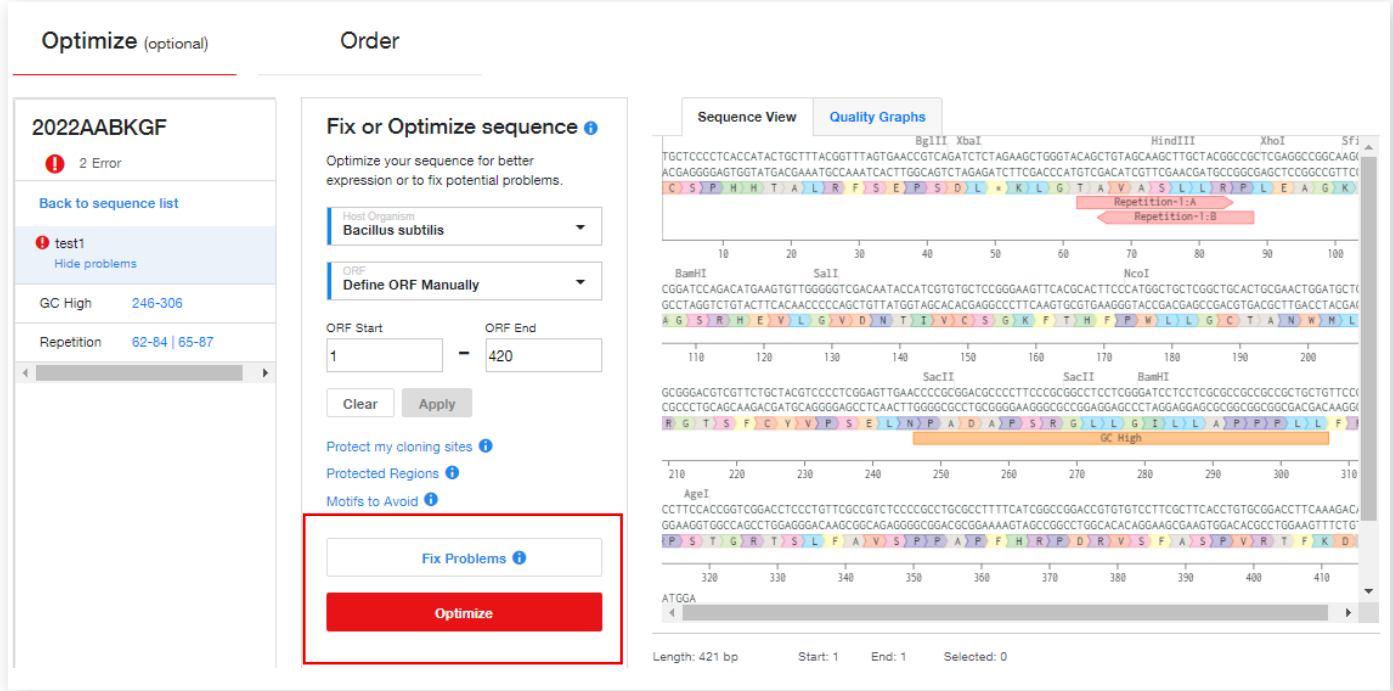

DNA Fragments Review & Add to Cart

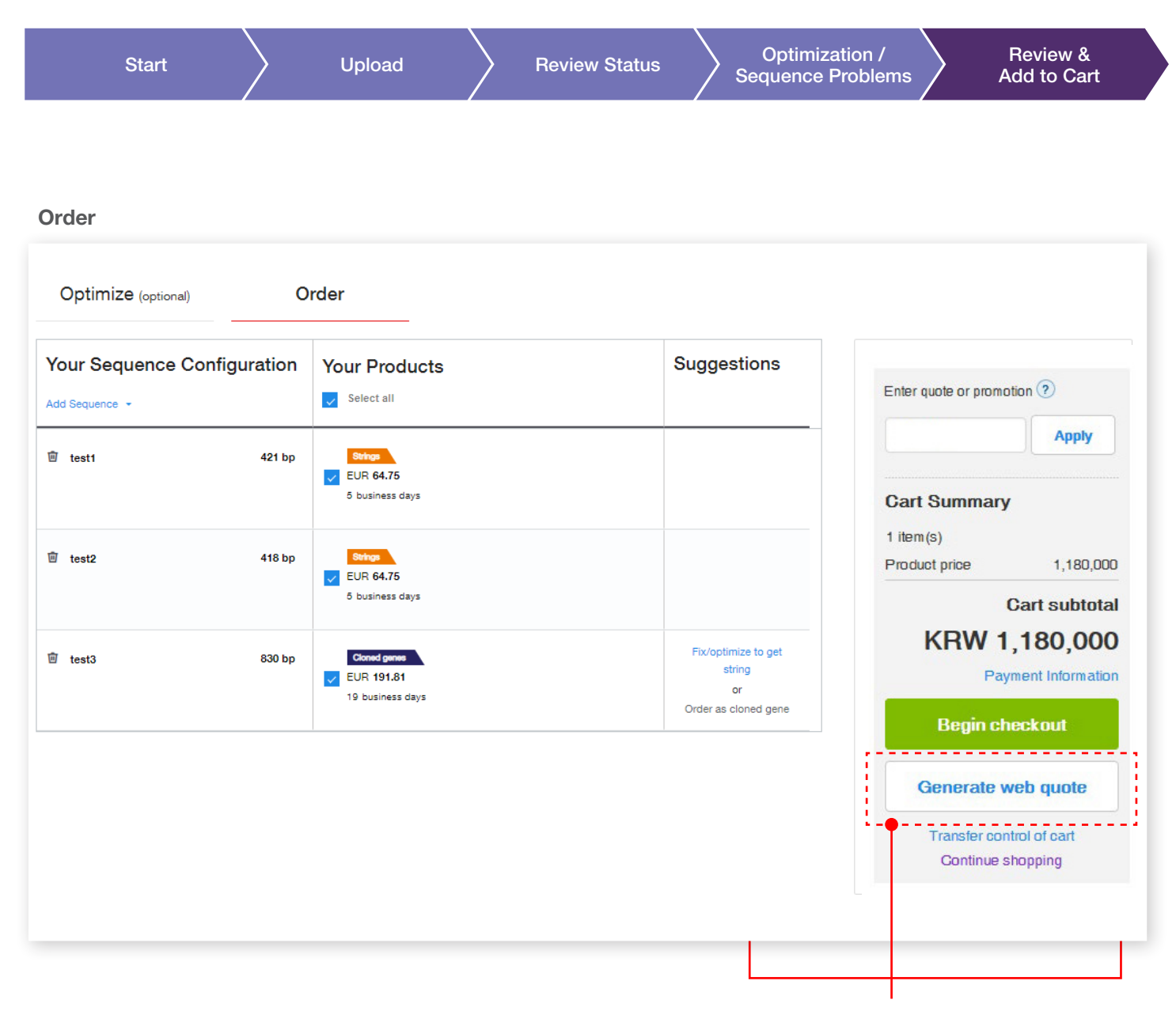

1. Add to Cart 이후 견적서 출력 필수로 진행 2. Begin Checkout 클릭하여 오더 진행하기

DNA Fragments Review & Add to Cart

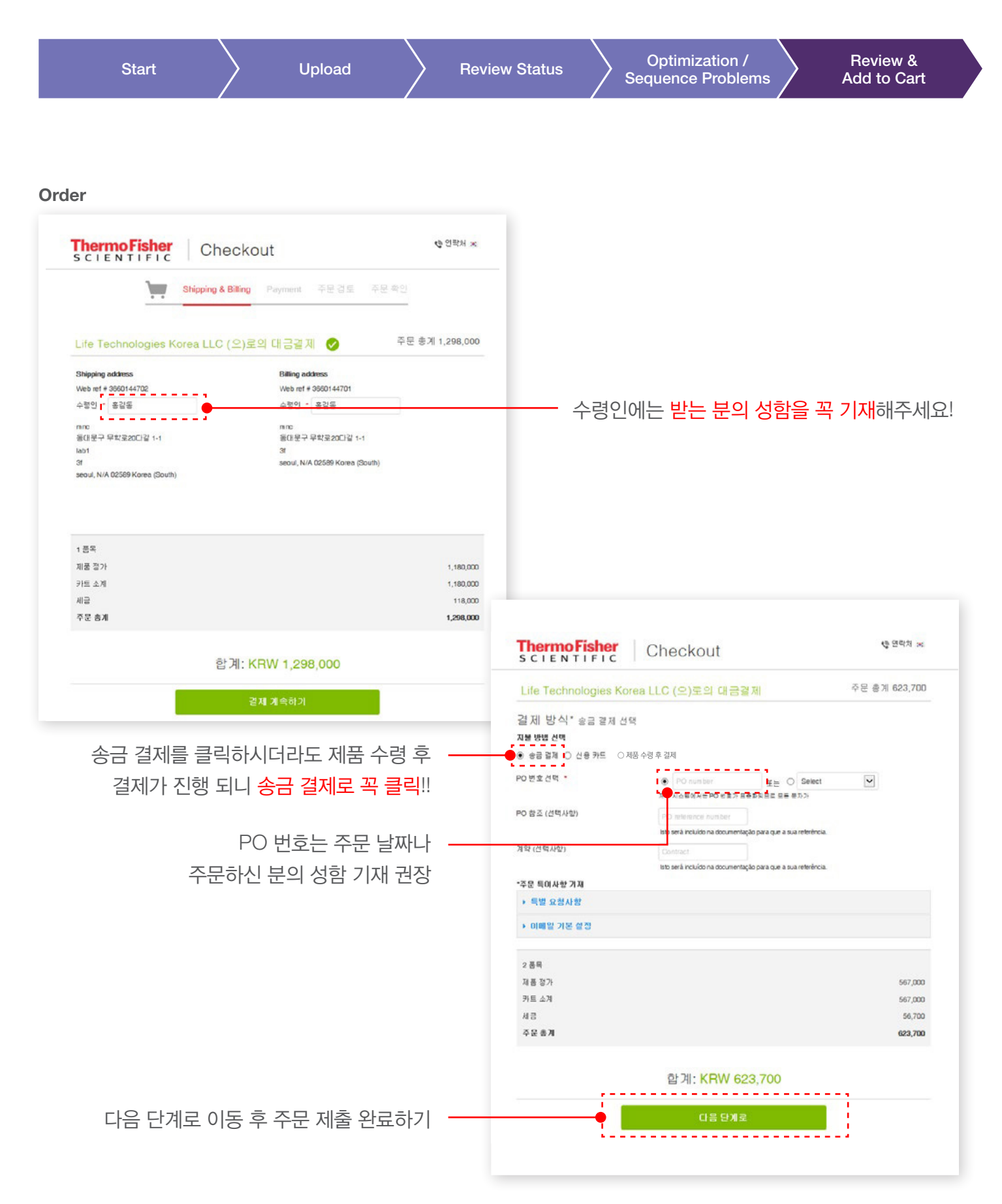

DNA Fragments Review & Add to Cart

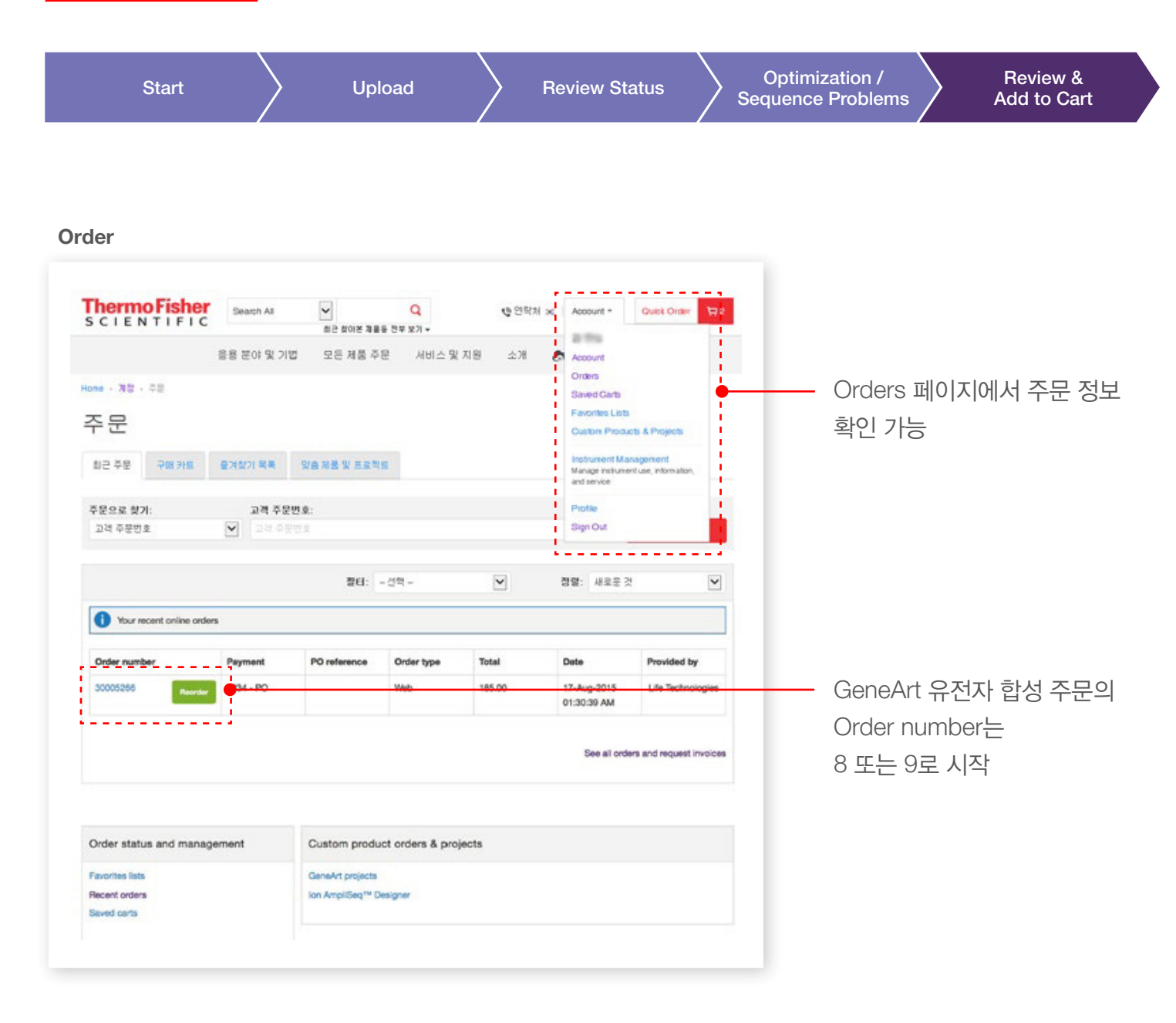

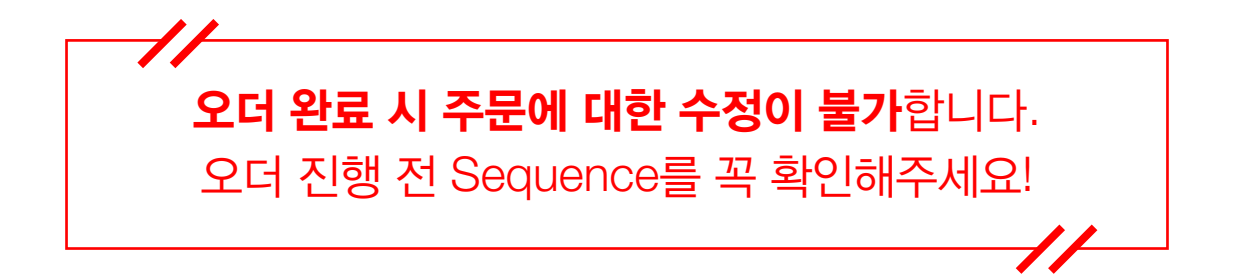

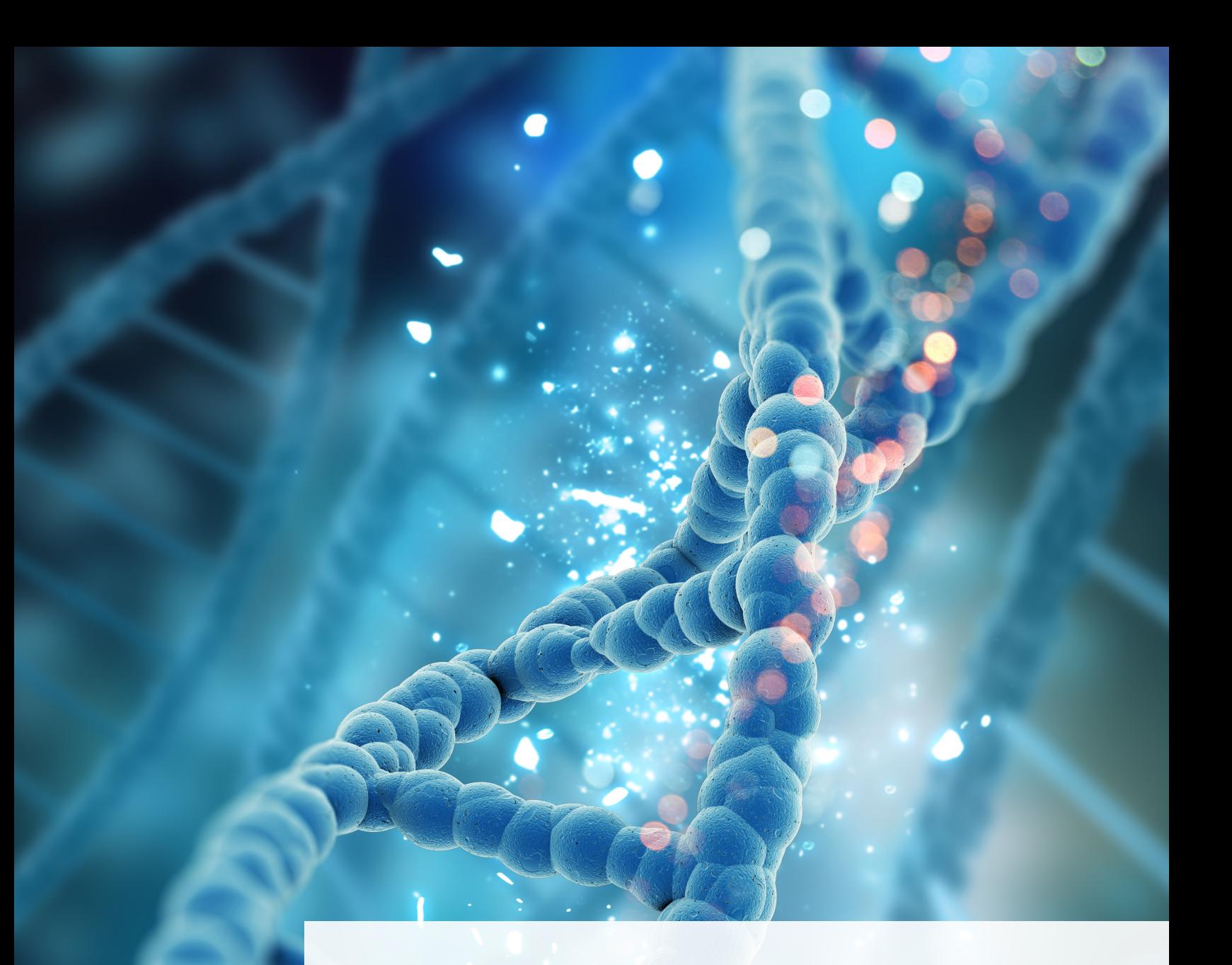

# Plasmid Reorder

Plasmid 재주문하기

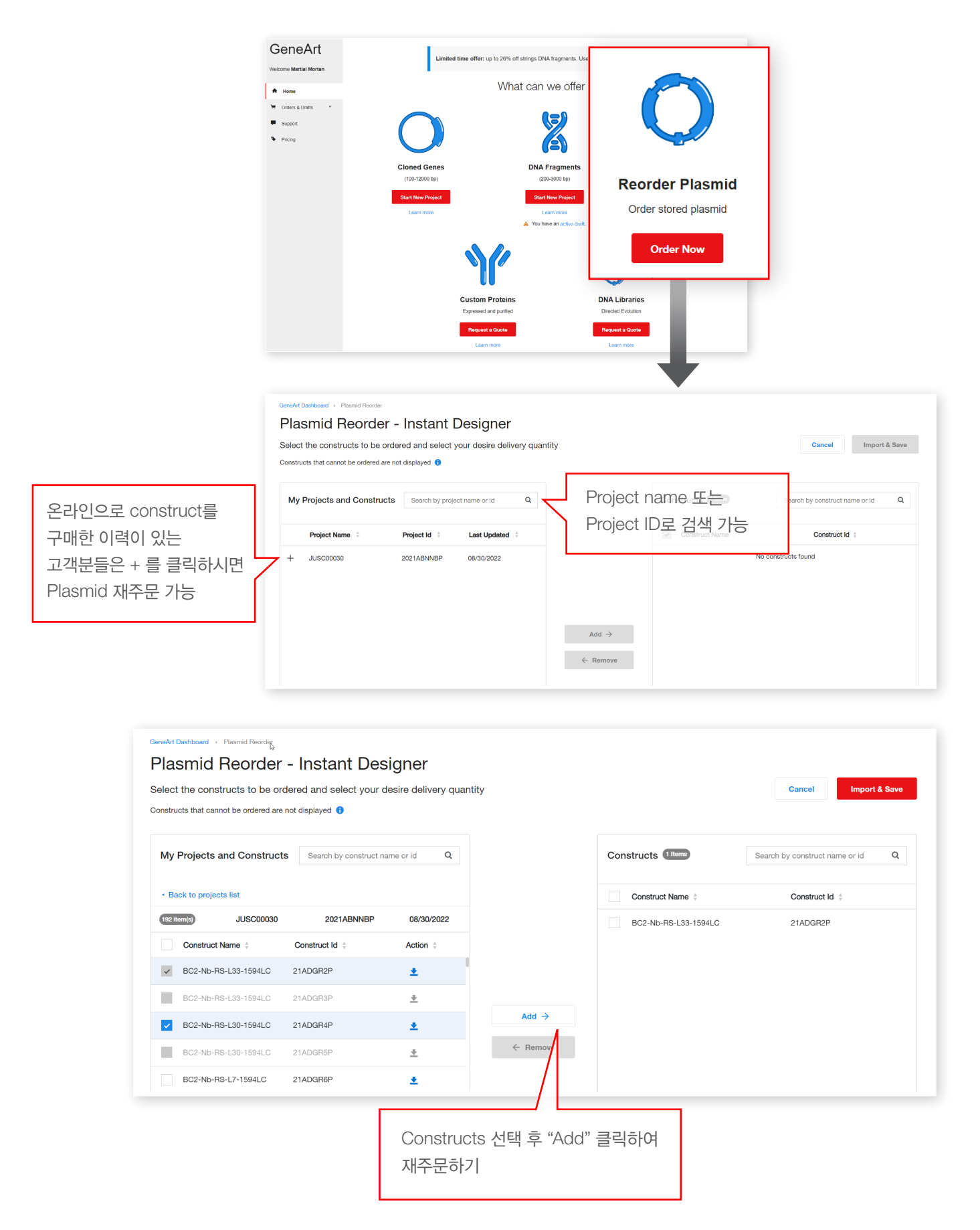

### Plasmid Reorder / How to start

1. Construct의 원하는 타입의 delivery quantity 선택

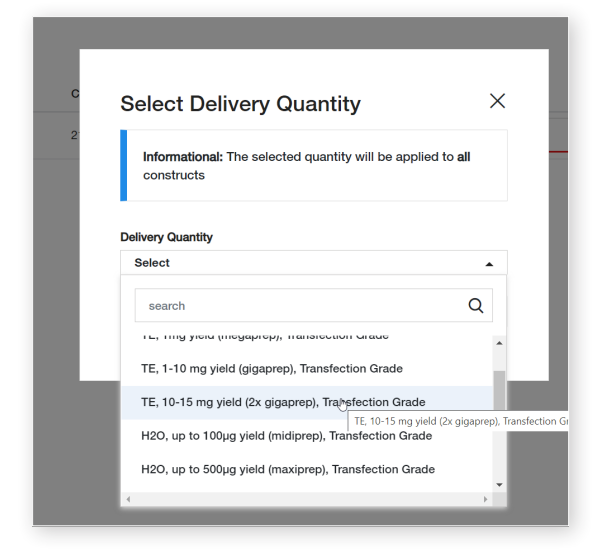

2. Delivery quantity 검토 및 선택

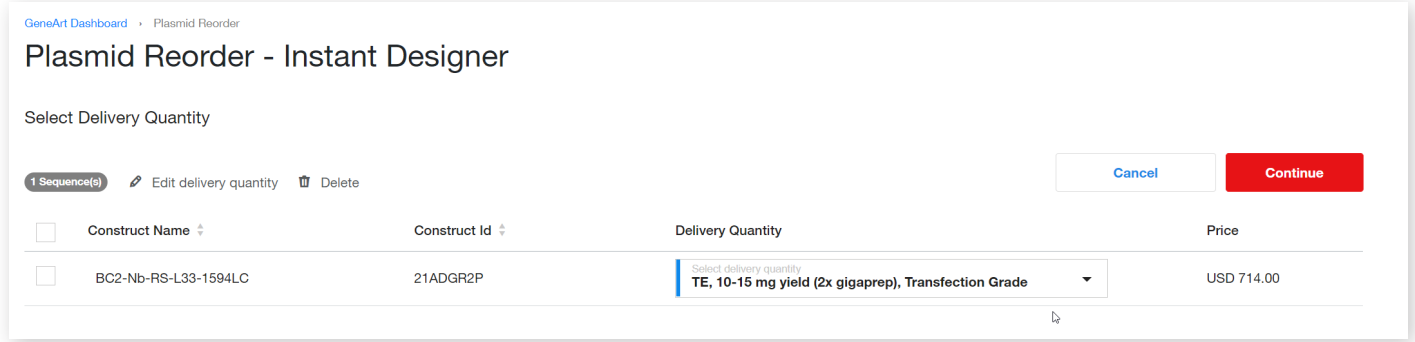

#### 3. 결제를 위해 장바구니 담기

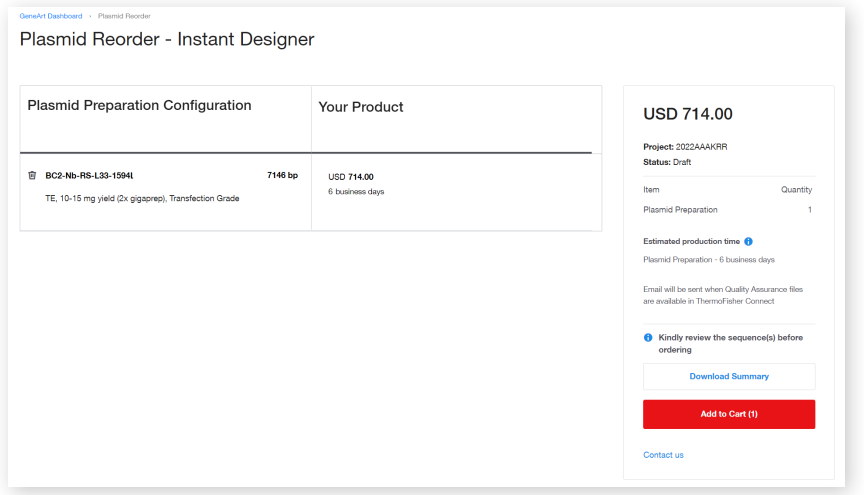

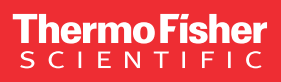

### Learn more at thermofisher.com/geneart

Thermo Fisher Scientific 써모 피셔 사이언티픽 솔루션스 유한회사 서울시 강남구 광평로 281 수서 오피스빌딩 12 층, 06349 | 대표번호 : 02-2023-0600

For general laboratory use.  $\oslash$  2023 Thermo Fisher Scientific Inc. All rights reserved. All trademarks are the property of Thermo Fisher Scientific and its subsidiaries unless otherwise specified.